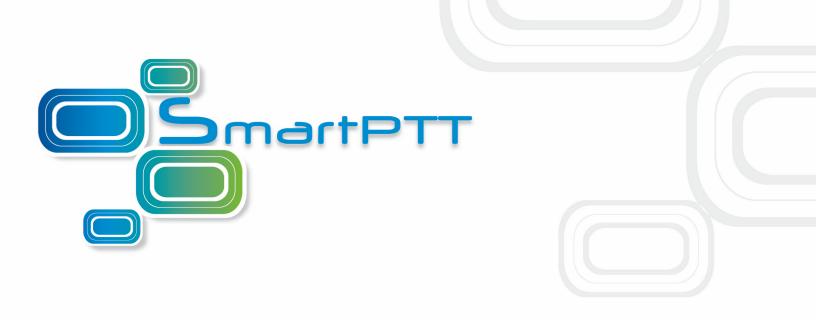

# SmartPTT Plus

Installation & Configuration Guide

Version 8.5

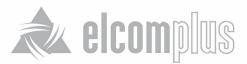

July 2014

# **Table of Contents**

| 1.1 l  | ntroduction                                | 2  |
|--------|--------------------------------------------|----|
| 1.2 \$ | SmartPTT Software Installation             | 2  |
| 1.3 0  | General SmartPTT Radioserver Configuration | 5  |
| 1.4 S  | SmartPTT Dispatcher Configuration          | 7  |
| 1.5 C  | Connect Plus                               | 14 |
| 1.5    | 5.1 MOTOTRBO Equipment Programming         | 15 |
|        | MOTOTRBO XRC Controller and XRT Gateway    | 16 |
|        | MOTOTRBO Repeater Programming              | 19 |
|        | MOTOTRBO Radio Programming                 | 20 |
| 1.5    | 5.2 SmartPTT Radioserver Configuration     | 22 |
| 1.6 L  | _inked Capacity Plus                       | 28 |
| 1.6    | 6.1 MOTOTRBO Equipment Programming         | 29 |
|        | MOTOTRBO Repeater Programming              | 30 |
|        | MOTOTRBO Radio Programming                 | 40 |
| 1.6    | 6.2 SmartPTT Radioserver Configuration     | 52 |
| 1.6    | 6.3 MNIS and DDMS Client Configuration     | 59 |

## **Installation & Configuration Guide**

## **1.1 Introduction**

Installation and configuration of the SmartPTT Plus system is a complex task and comprises the following steps:

- 1. Installation and configuration of SmartPTT Radioserver.
- 2. SmartPTT Dispatcher installation and configuration.
- 3. Configuration of MOTOTRBO devices, e.g., radios and repeaters.
- Configuration of MOTOTRBO tools: MOTOTRBO Network Interface Service Configuration Utility and MOTOTRBO DDMS Administrative Client (for networks based on the NAI protocol).

The system configuration depends on the network used and the devices available. In this document, you will learn how to install and configure the system on the basis of Linked Capacity Plus (LCP) and Connect Plus networks consisting of 3 sites.

#### **1.2 SmartPTT Software Installation**

| 🔁 💽 🗢 📗 🕨 SmartPTT      | CD Framework 4 Plus 🕨 SmartPTT 🕨  | • ÷;             | Search SmartPTT   |                 |
|-------------------------|-----------------------------------|------------------|-------------------|-----------------|
| Organize 👻 😭 Open       | Include in library 👻 Share with 👻 | New folder       |                   | i≕ <b>-</b> □ ( |
| 🔆 Favorites             | Name                              | Date modified    | Туре              | Size            |
| 🧮 Desktop               | 퉬 AutoPlay                        | 17.01.2013 17:34 | File folder       |                 |
| 鷆 Downloads             | 퉬 x64                             | 17.01.2013 17:34 | File folder       |                 |
| 📃 Recent Places         | 📀 autorun.exe                     | 13.09.2006 9:32  | Application       | 2 344 KB        |
|                         | 🛍 autorun.inf                     | 07.10.2009 13:20 | Setup Information | 1 KB            |
| 潯 Libraries 📔 Documents | SmartPTT Installation Guide.pdf   | 05.12.2012 10:47 | PDF File          | 61 KB           |

1. After downloading SmartPTT Plus distribution kit, unpack it to a separate folder.

#### 2. Run autorun.exe.

| 0 SmartPTT |                                 |                  |
|------------|---------------------------------|------------------|
|            | artPTT                          | 1                |
|            | About SmartPTT                  |                  |
|            | Install SmartPTT<br>Dispatcher  |                  |
|            | Install SmartPTT<br>Radioserver |                  |
|            | Contact us                      | www.smartptt.com |

3. Install SmartPTT Radioserver first and then SmartPTT Dispatcher. For both installation processes the setup wizard will be used.

| InstallShield Wizard |                                                                                                    |  |
|----------------------|----------------------------------------------------------------------------------------------------|--|
|                      | Preparing to Install                                                                                                    |  |
| 0                    | InstallShield Wizard Setup is preparing the InstallShield<br>Wizard, which will guide you through the program setup<br>process. Please wait. |  |
|                      | Extracting: SmartPTT Plus Radioserver.msi                                                                                                    |  |
|                      | Cancel                                                                                                    |  |

4. Follow the steps of the setup wizard.

<u>Note:</u> When installing SmartPTT Radioserver, please remember that Microsoft SQL Server is used by SmartPTT Radioserver to log network events. This feature is optional and turned off by default.

| 😽 SmartPTT Plus Radioserver - InstallShield Wiz                                                                                  | card 🛛 🔀                                       |
|----------------------------------------------------------------------------------------------------|------------------------------------------------|
| <b>Custom Setup</b><br>Select the program features you want installed.                                                           | E                                              |
| Click on an icon in the list below to change how a feature is in<br>SmartPTT Radioserver<br>SQL2008 Express<br>Remote Assistance | This feature requires 37MB on your hard drive. |
| Install to:<br>C:\Program Files\SmartPTT\Server\<br>InstallShield                                                                | Change                                         |
| Help Space < Back                                                                                                    | Next > Cancel                                  |

<u>Note:</u> When installing SmartPTT Dispatcher, make sure you have SQL Server installed. If not, install SQL Express together with the dispatcher console.

| 🖶 SmartPTT Plus Dispatcher - InstallShield Wiza                                                                                 | ırd 🔀                                                                                 |
|----------------------------------------------------------------------------------------------------|---------------------------------------------------------------------------------------|
| <b>Custom Setup</b><br>Select the program features you want installed.                                                          |                                                                                       |
| Click on an icon in the list below to change how a feature is in<br>SmartPTT Dispatcher<br>SQL2008 Express<br>Remote Assistance | Stalled.<br>Feature Description<br>This feature requires 118MB on<br>your hard drive. |
| Install to:<br>C:\Program Files\SmartPTT\ClientTest\<br>InstallShield                                                           | Change                                                                                |
| Help Space < Back                                                                                                    | Next > Cancel                                                                         |

5. Once you have finished, close the installation window.

# **1.3 General SmartPTT Radioserver Configuration**

General configuration includes parameters that are independent of the network type. To configure the general settings of the radioserver open SmartPTT Radioserver Configurator.

1. Set up parameters of the radioserver.

| 🕸 SmartPTT Server Configuration - C:\Program Files\SmartPTT\Server\RadioService.exe.config                                                                                                    |                                                                                                    |  |  |
|----------------------------------------------------------------------------------------------------|----------------------------------------------------------------------------------------------------|--|--|
| Settings Rules Monitoring Client List Log Export/Ir                                                                                                    | Import Settings Statistics                                                                                                    |  |  |
| <ul> <li>Radio Server</li> <li>Add-on Modules</li> <li>Control Stations</li> <li>IP Site Connect Networks</li> <li>Capacity Plus Systems</li> <li>Connect Plus</li> <li>Radio Activity Networks</li> <li>NAI Networks</li> <li>SmartPTT Radioservers</li> <li>Subscriber Groups</li> <li>MultiGroups</li> <li>Metadata</li> </ul> | Radio Server         Name         Radioserver         Interface       Port         192.168.37.13       8888         Authentication         No       Image: Server Settings         Server Role       Primary         Primary Server Address       remotehost 8838         (host.port)       Eo         Limit Radios to Service       Eo         Enabled       Example: 1-99,150         Allowed Radio Numbers       Language         Language       English |  |  |
| Service: Stopped                                                                                                    | Plus 8.4.0.12160                                                                                                    |  |  |

- In the **Name** field specify the radioserver name. This name is used only in SmartPTT Radioserver Configurator;
- In the **Interface** field and the **Port** field specify the IP address and port of the PC where the radioserver is installed.
- 2. Enable radio network services, e.g., ARS, GPS and TMS support.

• To enable ARS support, select the Active checkbox under ARS:

| E- Radio Server           | ARS                               |      |
|---------------------------|-----------------------------------|------|
| ⊟∰ Radio Network Services | Active                            |      |
|                           | Radio Inactivity Timeout, s       | 600  |
| 🦗 Telemetry               | Global Minimum Check Interval, ms | 1000 |
| 🥎 Subscriber Blacklist    |                                   |      |

• To enable GPS support, select the Active checkbox under GPS:

|                                   | GPS                                             |                          |          |
|-----------------------------------|-------------------------------------------------|--------------------------|----------|
| Radio Network Services            | Active                                          |                          |          |
| (C) ARS<br>                       | Min Subscriber Location<br>Update Interval, sec | 20                       |          |
| Telemetry<br>Subscriber Blacklist | Get Subscriber Location for                     | Following Groups:        |          |
| 🕀 📸 Email Gateway                 |                                                 | Time Interval.           |          |
|                                   | Group Name                                      | sec                      | On/Off   |
| ii                                |                                                 |                          |          |
| Control Stations                  |                                                 |                          |          |
| IP Site Connect Networks          |                                                 |                          |          |
| Capacity Plus Systems             |                                                 |                          |          |
| Connect Plus                      |                                                 |                          |          |
| NAI Networks                      |                                                 |                          |          |
| SmartPTT Radioservers             |                                                 |                          |          |
|                                   |                                                 |                          |          |
| Subscriber Groups                 |                                                 |                          |          |
| & MultiGroups<br>⊕†               | Allow Dispatchers to Am                         | end Location Update Time | Interval |

• To enable text messaging service, select the Active checkbox under TMS:

| Radio Server              | TMS    |
|---------------------------|--------|
| adio Network Services<br> | Active |
| GPS                       |        |
| Telemetry                 |        |

## **1.4 SmartPTT Dispatcher Configuration**

In this topic you will learn how to configure general settings of the SmartPTT Dispatcher console. The general configuration in the scope of the LCP or Connect Plus network implies that operators will be able to communicate with radio subscribers and the radio subscribers will be able to communicate with each other.

The general configuration of the SmartPTT Dispatcher console includes the following steps:

- 1. License installation
- 2. Database creation
- 3. Radioserver configuration
- 4. Audio setting configuration
- 5. Registration of radio subscribers

The description of the steps is given below:

- 1. Expand the **Settings** menu in the **Main Menu** bar of the SmartPTT Dispatcher window and click **Licenses**. Install the required license, which includes:
  - SmartPTT Plus license
  - Additional Radioserver license
  - Subscriber license, which allows you to register radio subscribers

| Configuration                                                       | ×                                                    |
|---------------------------------------------------------------------|------------------------------------------------------|
| Licensing<br>Specify License File Defining Available Functionality. |                                                      |
| Owner: SmartPTT Demo (expires on 10-05-2014)<br>Contact:            | Install License                                      |
| Address:                                                            |                                                      |
| License Key ID: FFB125FF                                            |                                                      |
| Update subscription expiration date 3/15/2015                       |                                                      |
| Functionality: SmartPTT Plus<br>License Type: Demo                  | Number of Licenses: 1<br>Expiration Date: 5/10/2014  |
| Functionality: Additional Radioservers<br>License Type: Demo        | Number of Licenses: 2<br>Expiration Date: 5/10/2014  |
| Functionality: Subscribers<br>License Type: Demo                    | Number of Licenses: 20<br>Expiration Date: 5/10/2014 |
| Help                                                                | Finish                                               |
| inch .                                                              | This                                                 |

After uploading the license, click **Finish** to apply.

Expand the Settings menu in the Main Menu bar of the SmartPTT Dispatcher window and click Database
 Settings. In the opened window create the new database and then connect to it.

| Configuration X                                 |                                                                                                    |  |  |
|-------------------------------------------------|----------------------------------------------------------------------------------------------------|--|--|
| Database Connection<br>Setting up Connection to | MS SQL Server database                                                                                                    |  |  |
| Database Server Name:                           | localhost\SQLExpress                                                                                                    |  |  |
|                                                 | For Database Server installed locally at SmartPTT Dispatcher PC, Enter Name in Following Way:<br>Name of Computer\SQLExpress (for example: MYCOMP\SQLExpress) |  |  |
| Database Name:                                  | SmartPTT_DB_10.11.12                                                                                                    |  |  |
|                                                 | To Create New Database, Enter Its Name And Click "Create New Database" Button.                                                                                |  |  |
|                                                 | Create New Database                                                                                                    |  |  |
| Authorization Mode:                             | Wi Operation Completed X                                                                                                    |  |  |
| Account Name:                                   | Database SmartPTT_DB_10.11.12 successfully                                                                                                    |  |  |
| Password:                                       | created!                                                                                                    |  |  |
|                                                 | ОК                                                                                                    |  |  |

To create a new database, fill in the **Database Server Name** and **Database Name** fields, and click **Create New Database**. If creation was successful, a message about successful database creation is displayed. If the database is not created, the reason will be displayed at the bottom of the window.

<u>Note:</u> For a database server installed together with the SmartPTT dispatcher application enter the name using the format: Name of PC\SQLExpress (for example, *MYCOMP\SQLExpress*).

To test connection with the database, choose Authorization Mode.

**SQL Server Authorization** – you must have the login and password of the account which has access to the SQL server.

**Windows NT Authorization** – the user who has logged into the Windows system, must be listed in the SQL server's list of users to make connection.

Click **Check Connection**. In case of successful authorization the message "Connection is established successfully!" is displayed. If authorization fails, the cause of the failure will appear at the bottom of the window.

3. In the **Settings** menu click **Radioservers** to add the radioserver and configure it properly.

| Configuration                              |                      |       |        | ×      |
|--------------------------------------------|----------------------|-------|--------|--------|
| Radioservers<br>Radioservers controlled by | y Dispatcher Console | S     | martP1 |        |
| + Add 🖌 Edit -                             | - Delete             | Proxy | Login  | Active |
|                                            |                      | 1     |        | 1.1.12 |
|                                            |                      |       |        |        |
|                                            |                      |       |        |        |

Click Add to open the window for adding radioservers to the list.

| Server Settings |                    | ×    |
|-----------------|--------------------|------|
| General IPN     | IN                 |      |
| Active          |                    |      |
| Name            | Radioserver        |      |
| Address         | 192.168.37.13 Port | 8888 |
| Proxy           | Proxy Port         |      |
| Login           |                    |      |
| Password        |                    |      |
| Operator        | Profile Name       | -    |
| Administrator   |                    | •    |
|                 |                    | Ŧ    |
|                 | OK Cancel          |      |

Enter the name of the radioserver in the Name field. The name will be displayed in the SmartPTT Dispatcher

#### console.

In the **Address** and **Port** fields enter the radioserver IP address and port number to connect with the dispatcher. To find out the radioserver IP run the *ipconfig* command on the PC where the radioserver is installed. The default radioserver port number is *8888*.

Select the Active checkbox to enable the radioserver.

For more information about the radioserver settings see Help in the SmartPTT Dispatcher application.

4. Audio setting configuration is required to give the operator the ability to communicate with the radio subscribers. Expand the Settings menu in the Main Menu bar of the SmartPTT Dispatcher window and click Sound.

| Configuration                       | ×                                   |
|-------------------------------------|-------------------------------------|
| Sound Settings<br>Audio devices and | VoIP settings SmartPTT              |
| General Settings                    | Audio Output Devices Other Settings |
| Audio Input                         |                                     |
| Device                              | Microphone (2- USB audio CODEC)     |
| Input Line                          | Audio                               |
| Noise Reduction                     | Disabled                            |
| Audio Input Test                    | Record Check Save                   |
| Audio Output                        |                                     |
| Device                              | Default Check                       |
|                                     |                                     |
| Codec                               | CCITT u-Law                         |
| Codec Format                        | 8000 Hz. 20 ms. 64 (86) kbps        |
| VoIP Port                           | 18501                               |
|                                     |                                     |
|                                     |                                     |
| Help                                | Cancel                              |

Audio Input – audio device to which the microphone is connected.

- Input Line audio mixer line used to connect a microphone.
- Audio Output audio device to which headsets or speakers are connected.
- Codec audio stream compression method.
- Bitrate audio stream sampling frequency.
- VoIP Port audio stream receive port.
- Specifications of the codec format 8000 Hz, 20 ms, 64 (89) kbps:
- **8000Hz** the sampling rate.
- **20 ms** the frame size.
- 64 kbps the voice data bit rate.
- 89 kbps a full bit rate (required network bandwidth).
- For more information see Help in the SmartPTT Dispatcher application.
- 5. Register radio subscribers. Unregistered radio subscribers are displayed in italics in the **Online Subscribers** window and are not recorded into the database.

<u>Note:</u> You can register radio subscribers only after all the necessary software and hardware settings, described in this guide, were set.

| - 🖥 Radioserver |         | >>    |
|-----------------|---------|-------|
| - 🝶 Slot 1      |         | PTT » |
| (12.0.0.22      | (Empty) | PTT » |
| - 🚅 Slot 2      |         | PTT » |
| 📔 Paul          | (Empty) | PTT » |

To register the radio subscriber, right-click on the radio subscriber, enter the name and click **Save**.

| Properties: | Mike     |             | ×         |
|-------------|----------|-------------|-----------|
| General     | Location | Custom      |           |
|             |          | P 12.0.0.22 |           |
|             | MDC II   | > :         | 5 Tone ID |
|             | Nam      | e Mike      |           |
| Select      | x Statu  | s (empty)   | •         |
|             |          | t i         |           |
| ✓ Lone \    | Worker   |             | Security  |
|             |          | Save        | Cancel    |

## **1.5 Connect Plus**

SmartPTT Plus supports Connect Plus multi-site trunking system, which starting from version 8.3 can be used not only for ARS, TMS and GPS functionality, but also for voice communication between the dispatcher and radio subscribers.

Connect Plus network can include up to 15 repeaters (29 channels + 1 control channel) on each site. Each site must have one XRC Controller. It is the core of the Connect Plus network and its presence on each site is obligatory. The XRC Controller provides central call processing and real-time resource management for MOTOTRBO Connect Plus digital trunking systems.

XRT Gateways are required for voice communication only. MOTOTRBO Connect Plus multi-site trunking network provides extended load capacity and provides digital communication to as many as 2,900 users per site.

System requirements specific to Connect Plus network environment:

- One XRC Controller per site. Each controller requires a static IP address.
- One XRT Gateway per network. It creates a pathway between the radios of the Connect Plus system and SmartPTT Radioserver.
- Each subscriber radio in the Connect Plus network must be enabled for Connect Plus operation.

- An Option Board must be installed in each Connect Plus-enabled subscriber radio. The Option Board must be loaded with MOTOTRBO Connect Plus Option Board firmware, which requires a purchasable license.
- Additional hardware for IP communications:
  - Single-site: At a minimum, this requires an Ethernet switch and cables to connect the XRC
     Controller and MOTOTRBO repeaters to the switch.
  - Multi-site: In addition to the hardware required for single-site operation, a multi-site network requires additional IP infrastructure. This varies according to network configuration and the type of connections utilized.

The Connect Plus network configuration includes the following stages:

- 1. Setting up MOTOTRBO equipment configuration parameters: XRT Gateway, XRC Controllers, repeaters, radios.
- 2. Setting up SmartPTT Radioserver parameters to operate with Connect Plus network.

The goal of this document is to help system administrators configure SmartPTT Radioserver parameters to operate in the Connect Plus network. Therefore, the document contains detailed information on SmartPTT Radioserver settings, specific to this network type, XRC Controller and XRT Gateway settings that are necessary for the operation with SmartPTT Radioserver, and some settings of other MOTOTRBO equipment (radios and repeaters), which we think must be covered. See special MOTOTRBO documentation for general information about Connect Plus network and its settings.

#### 1.5.1 MOTOTRBO Equipment Programming

To program MOTOTRBO equipment you will need special MOTOTRBO configuraton software:

- MOTOTRBO Customer Programming Software (CPS);
- MOTOTRBO Connect Plus XRC Network Manager for XRC Controller configuration;
- MOTOTRBO Connect Plus XRT Network Manager for XRT Gateway configuration;
- MOTOTRBO Connect Plus Option Board CPS for radio option board configuration

Note: Make sure you that firmware versions for all MOTOTRBO equipment used in one network are compatible.

#### MOTOTRBO XRC Controller and XRT Gateway

The scheme below shows the sample Connect Plus network.

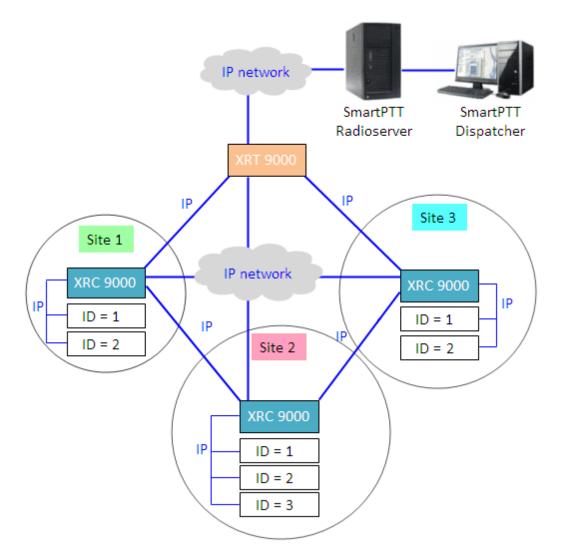

In this network there is only one XRT Gateway in the network system, and one XRC Controller per site. The number of repeaters per site can be different. In this case there are two and three repeaters on site.

The XRT Gateway joins the MOTOTRBO Connect Plus system as another multi-site XRC Controller peer. It creates a pathway between the radios on a Connect Plus system and the third party application, in our case it is SmartPTT Radioserver.

The XRC Controller controls up to 15 MOTOTRBO repeaters per trunked site. Because this is an IP interface, the XRC Controller and its connected repeaters could theoretically be in different locations. However, due to the time

sensitive nature of the messaging between the controller and the repeaters, the XRC Controller and its trunked repeaters must be at the same physical location and connected to the same Ethernet switch. The XRC Controller can control up to 30 digital channels (timeslots) per Connect Plus site. One of these timeslots must be dedicated for Control Channel signaling. All other timeslots are used by the controller for call assignment.

In this article we will focus mainly on the most critical parameters of the XRC Controller and XRT Gateway, which are required for operation with SmartPTT Radioserver. Other information on the XRC Controller configuration can be found in MOTOTRBO documentation.

- 1. In our example we describe a multisite networking, therefore each XRC Controller must be enabled for multisite operation.
- 2. Make sure the **Pool IDs** field in SmartPTT Radioserver Configurator matches the **Pool ID** field in XRT Gateway settings.

| Settings Rules Monitoring Client List Network Configur | ation Log Export/Import    | Settings Statistics |          | Site Co           | onfiguration                                      |                               |     |
|--------------------------------------------------------|----------------------------|---------------------|----------|-------------------|---------------------------------------------------|-------------------------------|-----|
| 🖃 🕎 Radio Server                                       | XRT 9000 Gateway           |                     |          | Config            | uration                                           |                               |     |
| Radio Network Services     Add-on Modules              | Active                     |                     |          |                   | Critical Set                                      | tinge                         | *   |
| - 🐌 Control Stations                                   | Name                       | XRT9000             |          |                   | Childa Sec                                        | ungo                          |     |
| 🗉 🔐 IP Site Connect Networks                           |                            |                     |          |                   | WARNING: Changes to this sec                      | ction will require a reboot ( | of  |
| Gapacity Plus Systems                                  | Gateway Address:Port       | 192.168.7.122:10001 |          |                   | XRT 9000.                                         |                               |     |
| 🚊 🥁 Connect Plus 1                                     |                            |                     |          |                   | - Site Configuration                              |                               |     |
| 🛱 🦚 XRC 9000 Controller                                | Pool IDs                   | 16000001-16000010   |          |                   | Local Site ID                                     | 255                           |     |
| 🔤 🎎 Talkgroups                                         | Username                   | username1           |          |                   | Connect Plus Network ID                           | 298                           |     |
| 🖨 🛶 XRC9000_Site 2                                     |                            |                     |          |                   | Natural Carlos and                                |                               | -   |
| 🖃 🕁 XRC9000_Site 3                                     | Password                   | password1           |          |                   | Network Configuration<br>Multisite UDP Start Port | 46000                         |     |
| Talkgroups                                             |                            |                     |          |                   | Max Multisite Ports                               |                               |     |
| ART9000                                                |                            |                     |          |                   |                                                   | 32                            | _   |
| a Talk Paths                                           | TX Time-Out Timer, sec     |                     | 60       |                   | Multisite Ping Int.                               | 2500 ms.                      | -   |
| 😨 🚅 Radio Activity Networks<br>🛓 🚅 NAI Networks        |                            |                     | \        |                   | Multisite Control Port                            | 45000                         |     |
| SmartPTT Radioservers                                  | Group Call Hang Time, ms   |                     | 4000     |                   | Client TCP Port                                   | 10001                         |     |
| - 🤼 Profiles<br>- 🦧 Subscriber Groups                  | Private Call Hang Time, ms |                     | 6000 🗢 🔪 |                   | Client UDP Start Port                             | 7700                          |     |
| - A MultiGroups                                        | Emergency Call Hang Time   |                     | 8000     |                   | L                                                 |                               | _   |
| 🖮 👘 Metadata                                           | Emergency call Hang Time   | , ms                | 8000 🗢   | N                 | NTP Configuration                                 |                               | n   |
|                                                        |                            |                     |          | $\langle \rangle$ |                                                   |                               |     |
|                                                        |                            |                     |          |                   | NTP Server Address                                |                               |     |
|                                                        |                            |                     |          |                   | NTP Update Interval                               | 60000 ms.                     |     |
|                                                        |                            |                     |          |                   | Pool ID Configuration                             |                               | 4 U |
|                                                        |                            |                     |          |                   |                                                   | 00001.0                       |     |
|                                                        |                            |                     |          |                   | Pool ID 16000001-160                              | 100010                        |     |
|                                                        |                            |                     |          |                   |                                                   |                               |     |
|                                                        |                            |                     |          |                   |                                                   |                               | -   |
|                                                        |                            |                     |          | . <u> </u>        |                                                   |                               |     |

3. Make sure that there is a user record for every pool ID in XRC Controller configuration:

| Disconnect Site | Dashboard (Open) | Settings Site Control | Real Time Display | Network Alerts/Ala | ms Logs Windows | User Group    | Multigroup Help |
|-----------------|------------------|-----------------------|-------------------|--------------------|-----------------|---------------|-----------------|
| ù 🖬 🖬 📕         | 🗙   🏦   Search 📃 | Clear                 |                   |                    |                 |               |                 |
| UserReg         |                  |                       |                   |                    |                 |               |                 |
| Record Type     | ID               | Alias                 | Priority          | Status             | Serial Number   | Multigroup ID | Notes           |
| User            |                  | Disp 101              |                   | Enabled            | 037TMLV000      | 1000          |                 |
| User            | 102              | Disp 102              | 8                 | Enabled            | 037TMLV001      | 1000          |                 |
| User            | 201              | 201                   | 8                 | Enabled            | 037TMLV348      | 1000          |                 |
| User            | 202              | 202                   | 8                 | Enabled            | 037TMLV343      | 1000          |                 |
| User            | 403              | 403                   | 8                 | Enabled            | 037TMT1829      | 1000          |                 |
| User            | 16000001         | XRTClient             | 8                 | Enabled            |                 | 1000          |                 |
| User            | 16000002         | XRTClient             | 8                 | Enabled            |                 | 1000          |                 |
| User            | 16000003         | XRTClient             | 8                 | Enabled            |                 | 1000          |                 |
| User            | 16000004         | XRTClient             | 8                 | Enabled            |                 | 1000          |                 |
| User            | 16000005         | XRTClient             | 8                 | Enabled            |                 | 1000          |                 |
| User            | 16000006         | XRTClient             | 8                 | Enabled            |                 | 1000          |                 |
| User            | 16000007         | XRTClient             | 8                 | Enabled            |                 | 1000          |                 |
| User            | 16000008         | XRTClient             | 8                 | Enabled            |                 | 1000          |                 |
| User            | 16000009         | XRTClient             | 8                 | Enabled            |                 | 1000          |                 |
| User            | 16000010         | XRTClient             | 8                 | Enabled            |                 | 1000          |                 |
| Group           | 1001             | Group 1               | 8                 | Enabled            |                 |               |                 |
| Group           | 1002             | Group 2               | 8                 | Enabled            |                 |               |                 |
| Group           | 1003             | Group 3               | 8                 | Enabled            |                 |               |                 |
| Multigroup      | 1000             | 1000                  | 8                 | Enabled            |                 |               |                 |

4. Check user restrictions under XRT 9000 User Configurations in MOTOTRBO Connect Plus XRT 9000

Configuration Tool:

| MOTOTRBO™ Connect         | Plus XRT 9000 Cont | figuration Tool | - Version R01.04. | 20.00       |                  |                    |                     |                   |
|---------------------------|--------------------|-----------------|-------------------|-------------|------------------|--------------------|---------------------|-------------------|
| Disconnect Settings       | Site Control Ne    | etwork Logs     | Windows H         | Help        |                  |                    |                     |                   |
|                           |                    |                 |                   |             |                  |                    |                     |                   |
| XRT 9000 User Configurati | ion                |                 |                   |             |                  |                    |                     |                   |
| Username                  | Max Talk Paths     | Billing Enable  | NWAC Enable       | Data Path R | Group Talk Paths | Private Talk Paths | User Details        |                   |
| xrttestuser               | 10                 | False           | True              | False       | 1000-1003        | 101                |                     |                   |
|                           |                    |                 |                   |             |                  |                    | Username            | xrttestuser       |
|                           |                    |                 |                   |             |                  |                    | Password            | •••••             |
|                           |                    |                 |                   |             |                  |                    | Confirm Password    | ••••              |
|                           |                    |                 |                   |             |                  |                    | Max Talk Paths      | 10                |
|                           |                    |                 |                   |             |                  |                    | 🔲 Billing Enabled   |                   |
|                           |                    |                 |                   |             |                  |                    | Network Wide All C  |                   |
|                           |                    |                 |                   |             |                  |                    | Data Path Registrat | tion Enabled      |
|                           |                    |                 |                   |             |                  |                    | Group Talk Paths    | 1000-1003         |
|                           |                    |                 |                   |             |                  |                    | Group ID            | 1000-1003         |
|                           |                    |                 |                   |             |                  |                    | Private Talk Paths  |                   |
|                           |                    |                 |                   |             |                  |                    | Console User ID     | 101               |
|                           |                    |                 |                   |             |                  |                    |                     |                   |
|                           |                    |                 |                   |             |                  |                    | New                 | Cause Contraction |
|                           |                    |                 |                   |             |                  |                    |                     | Save Delete       |

- Check that the **Username** and **Password** match **Username** and **Password** in SmartPTT Radioserver Configurator in XRT Gateway settings.
- Check the **Group ID**. The values in the field must match the IDs used for group calls in SmartPTT Radioserver Configurator in XRT Gateway talk path settings.
- Check Console User ID. It should match Radio ID in SmartPTT Radioserver Configurator.

#### **MOTOTRBO Repeater Programming**

In the given sample scheme the Connect Plus network consists of 3 Sites with 2 or 3 repeaters on each. In general, repeater settings in the Connect Plus network are similar to those in the IP Site Connect network. In this article, we will review only a few settings, which we consider important:

1. Set repeaters' radio IDs. In the Radio ID field of the repeater from Site 1 enter 1.

| BMTR_ConnectPlus.ctb               |                               |                   |
|------------------------------------|-------------------------------|-------------------|
| mm MTR3000     mm General Settings | Genera                        | al Settings       |
| Accessories                        | Top <u>CWID</u>               | <u>Microphone</u> |
| Network                            | Radio Name                    | Motorola          |
| 🕀 🚞 Channels                       | Radio ID                      | 1                 |
|                                    | SIT (ms)                      | 6000 🛨            |
|                                    | Group Call Hang Time (ms)     | 3000 🛨            |
|                                    | Private Call Hang Time (ms)   | 4000 🛨            |
|                                    | Emergency Call Hang Time (ms) | 4000 🛨            |
|                                    | Call Hang Time (sec)          | 3 +               |
|                                    | Repeat Gain (dB)              | 0.0 🛨             |

In the **Radio ID** field of the other repeater from Site 1 enter 2. On Sites 2 and 3, the repeaters must be assigned the same radio IDs like on Site 1, starting from **Radio ID=1**. That is, for Site 2 repeaters' **Radio IDs** are set to 1, 2 and 3, and Site 3 repeaters' **Radio IDs** are set to 1 and 2, respectively.

2. Specify parameters in the Network tab.

| B MTR_ConnectPlus.ctb                                                                                                    |                                                                              |          |
|----------------------------------------------------------------------------------------------------|------------------------------------------------------------------------------|----------|
| ── <b>────</b> MTR3000<br>─── <b>Ⅲ</b> General Settings                                                                                                    | Network                                                                      |          |
| Control Control     Control     Contro     Control     Control     Control     Contro | Top Radio Network Link Establishment IP Site Connect IP Repeater Programming | <b>^</b> |
| 庄 🚞 Channels                                                                                                    |                                                                              |          |
|                                                                                                    | Link Type Peer  Authentication Key                                           |          |
|                                                                                                    | Master IP 192 . 168 . 7 . 23                                                 |          |
|                                                                                                    | Master UDP Port 51000 ÷                                                      | =        |
|                                                                                                    | Ethernet IP 192 . 168 . 7 . 175                                              |          |
|                                                                                                    | Gateway IP 192 . 168 . 7 . 1                                                 | _        |
|                                                                                                    | Gateway Netmask 255 . 255 . 0<br>UDP Port 50000 ÷                            |          |
|                                                                                                    | Peer Firewall Open Timer (sec)                                               | -        |

- In the Link Type field select *Peer*—the role of the Master will be played by the XRC Controller.
- In the Master IP and Master UDP Port specify the IP address and port number of the Master, i.e. the XRC Controller of the site. Make sure that the Master UDP Port specified in the settings of the repeater with Radio ID=1 matches the First UDP Repeater Listen Port specified in the settings of the XRC Controller of the site. For other repeaters of the Site the port number must be incremented by 1. So, in the Network settings of the repeater with Radio ID=2, Master UDP Port will be set to 51001.
- Do not select DHCP. Master IP should be static.
- In the Ethernet IP field specify the IP address of the repeater.
- In the Gateway IP field specify the gateway IP address for the repeater.
- In the Gateway Netmask field specify the gateway netmask address for the repeater.
- In the UDP Port field specify the UDP port of the repeater. The default value is set to 50000.

Likewise, specify the **Network** settings for all of the repeaters on other 2 Sites.

#### **MOTOTRBO Radio Programming**

In this article we will focus on the radio settings critical for communication between the radio and SmartPTT Dispatcher. Other information on MOTOTRBO radio programming for the Connect Plus environment can be found

in MOTOTRBO documentation (MOTOTRBO Connect Plus Multi-Site Digital Trunking System Planner).

As was stated before, radio programming for the Connect Plus environment requires special software: MOTOTRBO Connect Plus Option Board CPS.

To allow radio subscribers to send messages to the dispatcher, add special contact of the **Dispatch Call** type:

| File Edit View Device Help                      | DP4400_DP4401_VHF_In  | idex22.cno        |                         |                |           |        |
|-------------------------------------------------|-----------------------|-------------------|-------------------------|----------------|-----------|--------|
| Codeplug Frequency                              | General Zone Paramete | ers Zone Contacts | Zone Channel Selections | Zone Emergency | Zone Scan |        |
| □- Connect Plus Option Board General Settings   |                       |                   | Zone                    | e1 Contact     | s         |        |
| Buttons<br>Text Messages                        | Contact Name          | Call Type         |                         | Call ID        |           |        |
| Voice Announcement<br>⊟Zones                    | Multi Group Call      | Mul               | igroup Call             | 1000           |           | ×      |
| i⊟- Zone1<br>i⊒- Contacts<br>i Multi Group Call | Dispatcher            | Dis               | patch Call              | 101            |           | *<br>* |
| Call                                            |                       |                   |                         |                |           |        |

<u>Note:</u> Remember to add contacts of **Dispatch Call** for all dispatchers (if you have more than one) and specify their unique IDs, which are specified in SmartPTT Radioserver Configurator under **Profile**.

## 1.5.2 SmartPTT Radioserver Configuration

The configuration process includes the following steps:

1. Run SmartPTT Radioserver Configurator, which you have downloaded and installed, as described in SmartPTT

#### Software Installation.

2. Make sure you have the necessary licenses to work in Connect Plus network, i.e., Connect Plus Voice Support and Connect Plus Data Support.

| Radio Server                                 | Available Licenses                   |               |            |   |  |
|----------------------------------------------|--------------------------------------|---------------|------------|---|--|
| 💣 Radio Network Services<br>📄 Add-on Modules | SmartF                               | SmartPTT Demo |            |   |  |
| Licenses<br>Tallysman                        | Update Subscription Expiration Date: | 12/           | 31/2014    |   |  |
| Indoor Tracking                              | License Key ID:                      | 765           | 36CD3      |   |  |
| <b>vent Log</b><br>elephone Interconnect     | License                              | Amount        | Date       |   |  |
| ging                                         | Indoor Tracking                      | 1             | 12/31/2014 |   |  |
| Notifications                                | Connect Plus Voice Support           | 3             | 12/31/2014 | ٦ |  |
| Application<br>itoring                       | Connect Plus Data Support            | 3             | 12/31/2014 |   |  |
| IP Service<br>Stations                       | NAI Voice for IP Site Connect        | 5             | 12/31/2014 |   |  |
| ect Networks                                 | NAI Voice for Capacity Plus          | 5             | 12/31/2014 |   |  |
| us Systems<br>us                             | NAI Voice for Linked Capacity Plus   | 5             | 12/31/2014 |   |  |
| letworks                                     | GPS Positioning                      | 1             | 12/31/2014 |   |  |
|                                              | V. B. F                              | •             | 10/01/0014 |   |  |
| PTT Radioservers<br>s<br>riber Groups        | Install Licenses                     |               |            |   |  |
| i <b>roups</b><br>lata                       | Activation                           |               |            |   |  |
|                                              | Hardware ID                          |               |            |   |  |
|                                              |                                      |               |            |   |  |
|                                              | Collect                              |               |            |   |  |

3. In the setting tree on the left, right-click Connect Plus, select Add, and then Connect Plus.

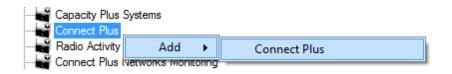

At that, the **Connect Plus** window opens.

| Settings                                                       |              |                   |                      |        |  |  |  |
|----------------------------------------------------------------|--------------|-------------------|----------------------|--------|--|--|--|
| Radio Server                                                   | Connect Plus |                   |                      |        |  |  |  |
| Radio Network Services     Add-on Modules     Control Stations | Active       |                   |                      |        |  |  |  |
| FIP Site Connect Networks                                      | Name         |                   | Connect Plus 1       |        |  |  |  |
| Capacity Plus Systems                                          | Netwo        | rk ID             | 1                    |        |  |  |  |
| Connect Plus 1                                                 | Peer I       | D                 | 1                    |        |  |  |  |
| XRT Gateways                                                   | Radio        | ID                | 101<br>192.168.37.13 |        |  |  |  |
| Radio Activity Networks                                        | Interfa      | ce                |                      |        |  |  |  |
|                                                                | UDP S        | Start Port        | 19000                |        |  |  |  |
| MultiGroups                                                    | Outgoi       | ng Privacy Mode E | Enhanced 🔹           |        |  |  |  |
|                                                                | Enhan        | ced Privacy Keys  |                      |        |  |  |  |
|                                                                | -            | dd Remov          | е Сору               | Paste  |  |  |  |
|                                                                |              | Key Id            | Key Value            | TX Key |  |  |  |
|                                                                | •            | 1                 | 123456789            | ۲      |  |  |  |
|                                                                |              | 2                 | 987654321            | 0      |  |  |  |
|                                                                |              |                   |                      |        |  |  |  |

4. Set parameters:

- Select Active to enable the Connect Plus network.
- In the **Name** field enter the name of the network.
- In the Network ID field enter the unique ID of the Connect Plus network, which is used inside SmartPTT.
   This is important if you have more than one Connect Plus network. In our case there is only one network, so we leave the default value.
- In the **Peer ID** field enter unique ID of the virtual repeater, i.e. of the radioserver in Connect Plus network. This parameter is used only for voice packets to the XRT Gateway, so leave the default value.
- In the Radio ID field specify the ID of the virtual control station by default, the parameter is used to represent radioserver inside Connect Plus network, therefore, this ID will be used for the dispatcher. It is used for data and voice transmission.

<u>Note:</u> If you have more than one dispatcher in the system, you should specify unique ID for all dispatchers. To do it, create a profile per dispatcher and specify the unique ID:

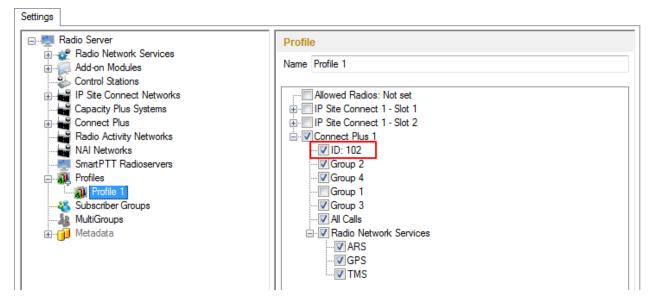

- In the Interface field specify the IP address of the virtual repeater, i.e., SmartPTT Radioserver.
- In the **UDP Start Port** specify the first local UDP port available for XRT Gateway talk paths. Each talk path requires one local UDP port. Next talk path will use **UDP Start Port** incremented by 1, and so on.
- In the Outgoing Privacy Mode field select the encryption mode for outgoing calls. There are two types of Outgoing Privacy Mode: No or Enhanced. If No is set, radioserver does not support outbound traffic encryption.

To ensure the *Enhanced* mode for traffic encryption, add enhanced privacy keys for outgoing calls. In the table add the **Key ID** and the **Key Value** which matches the **Key ID** and the **Key Value** set in the radio settings in MOTOTRBO CPS. In the **TX Key** column select the key used for encryption of the outgoing calls.

5. There are three sites in our network, and each contains one XRC Controller. Add them in SmartPTT Radioserver Configurator. To add an XRC Controller, right-click **XRC Controller** and select **Add**:

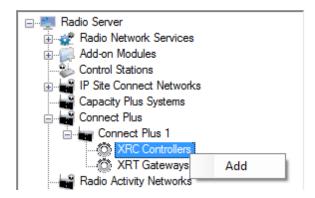

6. Specify parameters for each XRC Controller:

| Radio Server                                  | XRC Controller        | XRC Controller       |  |  |  |  |  |  |
|-----------------------------------------------|-----------------------|----------------------|--|--|--|--|--|--|
| ia                                            | Active                | V Active             |  |  |  |  |  |  |
| Control Stations     IP Site Connect Networks | Name                  | XRC Controller Site1 |  |  |  |  |  |  |
|                                               | Controller<br>Address | 192.168.7.23         |  |  |  |  |  |  |
| Connect Plus                                  | ARS, TMS, GP          | S                    |  |  |  |  |  |  |
| XRC Controllers     XRC Controller            | ARS                   |                      |  |  |  |  |  |  |
| Talkgroups                                    | Controller Port       | 4005                 |  |  |  |  |  |  |
| XRT Gateways                                  | Local Port            | 50005                |  |  |  |  |  |  |
|                                               | TMS                   |                      |  |  |  |  |  |  |
|                                               | Controller Port       | 4007                 |  |  |  |  |  |  |
| Subscriber Groups<br>                         | Local Port            | 50007                |  |  |  |  |  |  |
| 🗄 👘 Metadata                                  | GPS                   |                      |  |  |  |  |  |  |
|                                               | Controller Port       | 4001                 |  |  |  |  |  |  |
|                                               | Local Port            | 50001 🚔              |  |  |  |  |  |  |

- Select Active to enable XRC Controller support.
- In the Name field enter the XRC Controller name. This is used only in SmartPTT Radioserver Configurator.
- In the **Controller Address** field specify the IP address of the XRC Controller. Port is not required in this field.
- Select the **ARS**, **TMS**, **GPS** checkbox to enable data services. Specify **Controller port** and **Local port** for each service, where **Controller port** is the XRC Controller port and **Local port** is the virtual repeater port. You can leave default values. Local ARS, TMS and GPS ports should not be in conflict with other

local ports used for other purposes used on this PC.

<u>Note:</u> The ARS, TMS and GPS services can be set only for one of the XRC Controllers in the network. These settings will be used by other controllers available in the network.

<u>Note:</u> The ARS, GPS and TMS ports specified in MOTOTRBO Connect Plus XRC Configuration Tool match the same ports in SmartPTT Radioserver Configurator in XRC Controller settings.

- 7. Set parameters for the other two XRC Controllers, but remember to leave the ARS, TMS, GPS checkbox unchecked.
- 8. Add an XRT Gateway by right-clicking XRT Gateways and selecting Add.

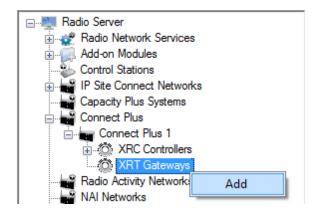

At that, the XRT Gateway window opens:

| Settings                               |                            |                     |      |
|----------------------------------------|----------------------------|---------------------|------|
| E- Radio Server                        | XRT Gateway                |                     |      |
| ia                                     | Active                     |                     |      |
| Control Stations                       | Name                       | XRT Gateway         |      |
| Connect Plus                           | Gateway Address:Port       | 192.168.7.122:10001 |      |
| 💮 🏠 XRC Controllers                    | Pool IDs                   | 16000001-16000100   |      |
| Art Gateways                           | Usemame                    |                     |      |
| MAI Networks<br>Smart PTT Radioservers | Password                   | pasw1               |      |
|                                        |                            |                     |      |
|                                        | TX Time-Out Timer, s       |                     | 60 🚖 |
|                                        | Group Call Hang Time, ms   |                     | 4000 |
|                                        | Private Call Hang Time, ms |                     | 6000 |
|                                        | Emergency Call Hang Time   | , ms                | 8000 |

9. Specify parameters of the XRT Gateway.

- Select Active to enable XRT Gateway support.
- In the **Name** field enter the XRT Gateway name, which is used only in SmartPTT Radioserver Configurator.
- In the Gateway Address:Port field enter the IP address and port of the XRT Gateway.
- In the Pool IDs field use default values. The values must correspond to the range of IDs set in the XRT Gateway settings (Pool ID).
- Username and Password used for authentication with the XRT Gateway and must equal XRT Gateway Username and password set up in MOTOTRBO Connect Plus XRT 9000 Configuration Tool.
- 10. Add talk paths on the **Talk Paths** window. They are necessary for voice communication. For each talkgroup add one talk path, select **Group** in the **Type** column, and specify the **ID**. For the dispatcher add another talk path, select **Private** in the **Type** column, and enter the **Radio ID** specified in step 4.

| Radio Server     Radio Network Services     Add-on Modules     Control Stations     IP Site Connect Networks | All Calls       Add | ]       |   |      |
|----------------------------------------------------------------------------------------------------|---------------------|---------|---|------|
| Capacity Plus Systems                                                                                        | Name                | Туре    |   | ID   |
| Connect Plus 1                                                                                               | Group 1             | Group   | - | 1000 |
| XRC Controllers                                                                                              | Group 2             | Group   | - | 1001 |
| 🚊 🦚 XRT Gateways                                                                                             | Group 3             | Group   | • | 1002 |
| Talk Paths                                                                                                   | Group 4             | Group   | - | 1003 |
| Radio Activity Networks                                                                                      | Dispatcher          | Private | • | 101  |
|                                                                                                    |                     | h       |   |      |

## **1.6 Linked Capacity Plus**

As was stated in the introduction, we are going to configure Linked Capacity Plus (LCP) system consisting of 3 sites with 2 repeaters on each site, see the following network scheme:

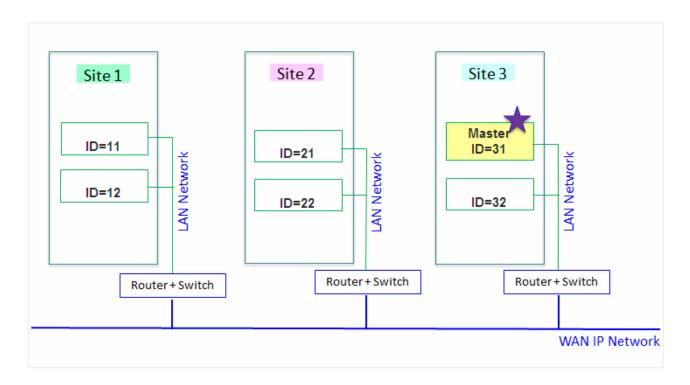

Each radio ID, either subscriber radio ID or repeater ID should be unique in the radio system. In this example you can see 2 repeaters with ID's *11* and *12* on *Site 1*, 2 repeaters with ID's *21* and *22* on *Site 2*, and 2 repeaters with

ID's 31 and 32 on Site 3. The repeater with ID=31 is a Master.

#### 1.6.1 MOTOTRBO Equipment Programming

To program MOTOTRBO equipment you will need MOTOTRBO Customer Programming Software (CPS).

- 1. Connect your device to the PC via a programming cable and launch MOTOTRBO CPS. Please check that the CPS version is no older than 10.x.
- 2. Switch on the device and check its settings by clicking the Read button in the tool bar.

| 🔳 мот | OTRB             | 0 Cust | omer Pro  | grammin  | g Software | )      |          |         |           |              |   |
|-------|------------------|--------|-----------|----------|------------|--------|----------|---------|-----------|--------------|---|
| File  | Edit             | View   | Device    | Features | Remote     | Help   | $\frown$ |         |           |              |   |
| Dpen  | <b>R</b><br>Save | Repor  | ts Deleti |          | Copy Paste | Search | Read     | e Clone | Bluetooth | 192.168.11.1 | - |
|       |                  |        |           |          |            |        | $\smile$ |         |           |              |   |
|       |                  |        |           |          |            |        |          |         |           |              |   |

3. In the View menu select Expert to gain access to all the settings parameters.

| MOTOTRBO Customer Programming Software |        |          |            |          |          |       |        |      |       |       |           |
|----------------------------------------|--------|----------|------------|----------|----------|-------|--------|------|-------|-------|-----------|
| File                                   | Edit   | View     | Device     | Features | Re       | mote  | Window | Help |       |       |           |
| <b>1</b>                               | H      |          | Tool Bar   |          |          | Ē     | Q      | Þ    | Þ     | Þ     |           |
| : Open                                 | Save   | ~        | Status Bar |          | Сору     | Paste | Search | Read | Write | Clone | Bluetooth |
| 🗒 Un                                   | titled | <b>~</b> | Help Pane  |          |          |       |        |      |       |       |           |
| ⊡… (                                   | DP     |          | Basic      |          | <u> </u> |       |        |      |       |       |           |
|                                        | 5      | ~        | Expert     |          |          |       |        |      |       |       |           |
|                                        | - Q    | - and    | 000000     | _        |          |       |        |      |       |       |           |

4. In the **Device Information** tab make sure that firmware version is no older than R01.08.32. Otherwise, contact the supplier to request firmware upgrade.

<u>Note:</u> It is recommended to use the same firmware version for all MOTOTRBO equipment in the same network.

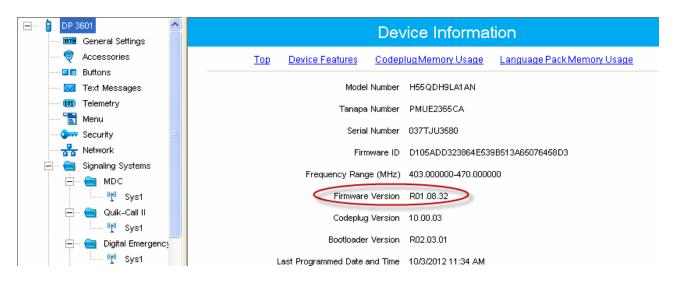

5. Click Write (next to the Read button in the tool bar) to apply changes in the settings.

#### **MOTOTRBO Repeater Programming**

<u>Note:</u> Only repeaters with 32 MB of internal memory (e.g., DR 3000 or MTR3000) can support the LCP configuration. Also, make sure that the repeater supports such features as **Network Application Interface Voice**, **Network Application Interface Data** and **Capacity Plus (Linked)**.

First of all, configure the Master repeater parameters. Each LCP system needs one repeater to act as a Master. The Master repeater has a static IP address, while other repeaters can have either static or dynamic IP addresses. All the repeaters in the LCP configuration register with the Master using the static IP address of the Master. 1. In the General Settings tab specify Radio ID and Site ID. In our case Radio ID=31 and Site ID=3.

| DR 3000      | General Settings                  |  |  |  |  |  |
|--------------|-----------------------------------|--|--|--|--|--|
| Accessories  | Top <u>CWID</u> <u>Microphone</u> |  |  |  |  |  |
| Network      | Radio Name Master                 |  |  |  |  |  |
|              | Radio ID 31                       |  |  |  |  |  |
| 🗄 🚞 Channels | Site ID 3 😌                       |  |  |  |  |  |
|              | Site Alias Site3                  |  |  |  |  |  |
|              | SIT (ms) 5000 ÷                   |  |  |  |  |  |
|              | Private Call Hang Time (ms)       |  |  |  |  |  |
|              | Emergency Call Hang Time (ms)     |  |  |  |  |  |

2. Add parameters in the **Network** tab.

| DR 3000     DR 3000     General Settings              | Network                                                                                                    |
|-------------------------------------------------------|----------------------------------------------------------------------------------------------------|
| Accessories                                           | Top Radio Network Link Establishment IP Site Connect Capacity Plus IP I                                                                 |
| Security     Network     Sites     Sites     Channels | Radio IP         192         168         10         1           Accessory IP         192.168.10.2         Netmask         255.255.255.0 |
|                                                       | Radio Network                                                                                                    |
|                                                       | CAI Network 12 *                                                                                                    |
|                                                       | CAI Group Network                                                                                                    |
|                                                       |                                                                                                    |
|                                                       | Link Type Master                                                                                                    |
|                                                       | Authentication Key                                                                                                    |
|                                                       | Master IP 10 . 150 . 0 . 20                                                                                                    |
|                                                       | Master UDP Port 50000                                                                                                    |
|                                                       | рнср 🗌                                                                                                    |
|                                                       | Ethernet IP 10 . 150 . 0 . 20                                                                                                    |
|                                                       | Gateway IP 10 . 150 . 0 . 1                                                                                                    |
|                                                       | Gateway Netmask 255 . 255 . 255 . 0                                                                                                    |
|                                                       | UDP Port 50000 +                                                                                                    |
|                                                       | Peer Firewall Open Timer (sec) 6                                                                                                    |
|                                                       | Master Archive File                                                                                                    |

- In the Link Type field select Master.
- In the Master IP and Master UDP Port specify the IP address and port number of the Master repeater.
- Do not select **DHCP**. Master IP address should be static.
- In the Ethernet IP field specify the IP address of the Master repeater, the same as in the Master IP field.
- In the **Gateway IP** field specify the gateway IP address for the repeater.

- In the Gateway Netmask field specify the gateway netmask address for the repeater.
- In the **UDP Port** field specify the UDP port of the repeater. The default value is set to 50000.

3. In the same Network tab specify Rest Channel/Site IP and Rest Channel/Site UDP Port.

| DR 3000     |               |                      | Network         |               |         |  |
|-------------|---------------|----------------------|-----------------|---------------|---------|--|
| Accessories | Radio Network | Link Establishment   | IP Site Connect | Capacity Plus | IP Repe |  |
| Sites       |               | С                    | apacity Plus    | ity Plus      |         |  |
| Talkgroups  |               | Beacon Duratio       | on (ms) 180 📩   |               |         |  |
|             |               | Beacon Interv        | ral (ms) 1920 📩 |               |         |  |
|             |               | Rest Channel         | /Site IP 10 .   | 150 . 2 .     | 58      |  |
|             |               | Rest Channel/Site UE | DP Port 55000 ÷ | ]             |         |  |
|             |               | IP Repe              | ater Program    | nming         |         |  |
|             |               |                      | Enable 🔽        |               |         |  |

**Rest Channel/Site IP** is a virtual IP address that is required for correct operation of the LCP system. As the Rest Channel rotates through the channel pool of a site, this virtual IP address is associated with a different physical repeater only for the duration for which one of its slots is the Rest Channel. This IP address must be the same for all repeaters at the same site. **Rest Channel/Site IP** address should be at the same sub network as all repeaters of this site. No other device should use this IP address.

In the LCP system **Rest Channel/Site UDP Port** allows the user to configure the UDP port of site for communication with other sites connected within the LCP system.

4. In the Sites tab set up the site map. In this example we have 3 sites (see the network scheme above). Site 1 has only one neighbor – Site2. Site 2 has 2 neighbors – Site 1 and Site 3. And Site 3 has only one neighbor – Site 2.

| DR 3000     General Settings |          |            |                                   | Site          | es            |               |               |
|------------------------------|----------|------------|-----------------------------------|---------------|---------------|---------------|---------------|
|                              |          |            |                                   | Add           | Delete        |               |               |
| Sites                        |          | Site<br>ID | Reserved<br>Wide Area<br>Channels | Neighbor<br>1 | Neighbor<br>2 | Neighbor<br>3 | Neighbor<br>4 |
| 🛨 ···· 🚞 Channels            | <b>۲</b> | 1          | 0 ÷                               | 2             | None          | None          | None          |
|                              |          | 2          | 0 ÷                               | 1             | 3             | None          | None          |
|                              |          | 3          | 0 ÷                               | 2             | None          | None          | None          |

In the **Reserved Wide Area Channels** column you can specify how many channels are to be reserved for a wide group call per site, if necessary.

5. In the **Talkgroups** tab, specify wide groups and sites on which these groups are available. You do not need to add local groups which are available only on one site.

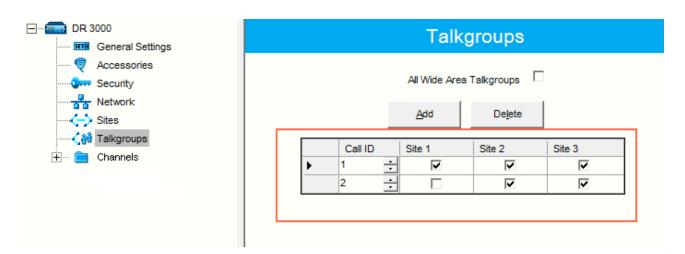

In our example we have only two wide groups. Group 1 is a wide group which is available on all sites. So when a subscriber initiates a call to Group 1, this call will be transmitted on all sites. Group 2 is also a wide group and is available on *Site 2* and *Site 3*.

 Set up channels. Click on Channels, right-click on Zone, select Add and then Capacity Plus Voice Channel (Linked) or Capacity Plus Data Channel (Linked). Please remember that both repeater channels will be used for one and the same purpose. In LCP, a Data Revert Channel can be configured either as a local Data Revert Channel, or as a wide area Data Revert Channel. In our configuration all repeaters will be used for voice, that is why in the Master repeater settings we add **Capacity Plus Voice Channel (Linked)**.

7. Specify Color Code and Slot Channel ID.

| DR 3000     General Settings          |                             | Channel 1                |                     |            |
|---------------------------------------|-----------------------------|--------------------------|---------------------|------------|
| Accessories                           |                             | Top RX TX                |                     |            |
| Security                              |                             |                          |                     |            |
| Network                               |                             | Color Code 1             |                     |            |
| Calkgroups                            |                             | Messaging Delay Nom      | mal 💌               |            |
| 🗄 🔁 Channels                          | RS                          | SSI Threshold (dBm) -100 | ) <del>:</del>      |            |
| i i i i i i i i i i i i i i i i i i i |                             | Preference Level 1       | •                   |            |
|                                       |                             | Slot 1 Channel ID 1      | ÷                   |            |
|                                       |                             | Slot 2 Channel ID 2      |                     |            |
|                                       | RX                          |                          | т                   | x          |
|                                       |                             | Offset (MHz)             |                     |            |
|                                       | Frequency (MHz) 162.075000  | 0.000000<br><u>C</u> opy | Frequency (MHz)     | 167.800000 |
|                                       | Ref Frequency (MHz) Default |                          | Ref Frequency (MHz) | Default 💌  |
|                                       |                             |                          | Power Level         | Low 💌      |
|                                       |                             |                          | TOT (sec)           | 60 ÷       |
|                                       |                             |                          |                     |            |

The color code is used to identify radio systems. Therefore, different color codes are used to identify different systems. Channels may have the same or different color codes. However, a repeater can only have one color code. Radios will ignore any channel activity not containing the matching color code for the system. Repeaters using the same frequency may be associated with different color codes.

Slot 2 Channel ID is set up automatically.

Now, configure parameters of one of the peer repeaters on Site 1.

1. In the General Settings tab specify Radio ID and Site ID. In our case Radio ID=11 and Site ID=1.

| DR 3000             | General Settings                  |
|---------------------|-----------------------------------|
| General Settings    |                                   |
|                     | Top <u>CWID</u> <u>Microphone</u> |
| Generation Security |                                   |
| Network             | Radio Name Peer11                 |
| Sites               | Radio ID 11                       |
|                     |                                   |
| 🛨 ···· 🚞 Channels   | Site ID 1                         |
|                     | Site Alias Site1                  |
|                     | SIT (ms) 5000 -                   |
|                     | Group Call Hang Time (ms) 3000 +  |
|                     | Private Call Hang Time (ms) 4000  |
|                     | Emergency Call Hang Time (ms)     |

2. In the **Network** tab configure network settings.

| DR 3000      | Network                                                                                    |
|--------------|--------------------------------------------------------------------------------------------|
| Accessories  | Top Radio Network Link Establishment IP Site Connect Capacity Plus IP Repeater Programming |
| Network      | Radio IP 192 . 168 . 10 . 1                                                                |
| Sites        | Accessory IP 192.168.10.2                                                                  |
| 🛨 📄 Channels | Netmask 255.255.255.0                                                                      |
|              | Radio Network                                                                              |
|              | CAI Network 12 ÷                                                                           |
|              | CAI Group Network 225 ÷                                                                    |
|              | Link Establishment                                                                         |
|              | Link Type Peer                                                                             |
|              | Authentication Key                                                                         |
|              | Master IP 10 . 150 . 0 . 20                                                                |
|              | Master UDP Port 50000 +                                                                    |
|              | рнср 🗖                                                                                     |
|              | Ethernet IP 10 . 150 . 2 . 56                                                              |
|              | Gateway IP 10 . 150 . 2 . 1                                                                |
|              | Gateway Netmask 255 . 255 . 0                                                              |
|              | UDP Port 50000 -                                                                           |
|              | Peer Firewall Open Timer (sec)                                                             |

- In the Link Type field select Peer.
- In the Master IP and Master UDP Port specify the IP address and port number of the Master repeater.
- Do not select **DHCP**.
- In the Ethernet IP field specify the IP address of the repeater. Master IP address (*Site 3*) and Peer repeater IP address (*Site 1*) will be in different sub networks, because each site should be located in different sub network.
- In the Gateway IP field specify the gateway IP address for the repeater.
- In the Gateway Netmask field specify the gateway netmask address for the repeater.
- In the **UDP Port** field specify the UDP port of the repeater. The default value is set to 50000.

3. In the same Network tab specify Rest Channel/Site IP and Rest Channel/Site UDP Port.

| DR 3000          |             |     |                      | Ne        | twork     |               |        |
|------------------|-------------|-----|----------------------|-----------|-----------|---------------|--------|
| General Settings |             |     |                      | 110       | WOIN .    |               |        |
| V Accessories    | Radio Netwo | ork | Link Establishment   | IP Site   | e Connect | Capacity Plus | IP Reg |
| Security         |             |     |                      |           |           |               |        |
| Network          |             |     |                      |           |           |               |        |
| Sites            |             |     |                      |           |           |               |        |
| 🖓 Talkgroups     |             |     | Beacon Interv        | al (sec)  | 60 🛨      |               |        |
| 🗄 🚞 Channels     |             |     |                      |           |           |               |        |
|                  |             |     | С                    | apac      | ity Plus  |               |        |
|                  |             |     |                      |           |           |               |        |
|                  |             |     | Beacon Duration      | on (ms)   | 180 ÷     |               |        |
|                  |             |     | Beacon Interv        | (ma)      |           |               |        |
|                  |             |     | Deacon Interv        | var (ms)  | 1920 🛨    |               |        |
|                  |             |     | Rest Channe          | I/Site IP | 10 .      | 150 . 0 .     | 21     |
|                  |             |     | Rest Channel/Site UI | DP Port   | 55000 🛨   |               |        |
|                  |             |     | IP Repe              | eater     | Program   | ming          |        |
|                  |             |     |                      | Enable    | <b>V</b>  |               |        |

**Rest Channel/Site IP** is configured in each repeater. Repeaters from the same site will have the same **Rest Channel IP** address. 4. Add channels. Click on **Channels**, right-click on **Zone**, select **Add** and then **Capacity Plus Voice Channel** (Linked). Specify **Color Code** and **Slot Channel ID** for each channel.

| DR 3000      |                             | Channel1                 |                             |
|--------------|-----------------------------|--------------------------|-----------------------------|
| Accessories  |                             | <u>Top RX TX</u>         |                             |
| Network      |                             | Color Code 1             | 3                           |
| 🏹 Talkgroups |                             | Messaging Delay Normal   |                             |
| 白 💼 Channels | RS                          | SI Threshold (dBm) -100  | ÷                           |
| Channel1     | -                           | Preference Level 1       | •                           |
|              |                             | Slot 1 Channel ID        | ÷                           |
|              |                             | Slot 2 Channel ID 2      |                             |
|              | RX                          |                          | ТХ                          |
|              |                             | Offset (MHz)             |                             |
|              | Frequency (MHz) 142.225000  | 0.000000<br><u>С</u> ору | Frequency (MHz) 137.225000  |
|              | Ref Frequency (MHz) Default |                          | Ref Frequency (MHz) Default |
|              |                             |                          | Power Level High 💌          |
|              |                             |                          | TOT (sec) 60 ÷              |
|              |                             |                          |                             |

The Color Code must match the color code set for other repeaters.

When configuring a new site, you need to start numeration with **Slot 1 Channel ID=1**.

### Example:

Site 3 (with Master): 1-2-Master ID=31, 3-4-Peer ID=32,

Site 1: 1-2-Peer ID=11, 3-4-Peer ID=12,

Site 2: 1-2-Peer ID=21, 3-4-Peer ID=22.

Other peer repeaters are configured likewise. When configuring, please keep in mind that:

- All repeaters from the same site should be in the same LAN.
- Each repeater must have Master IP Address/Port and Rest Channel/Port.

### **MOTOTRBO Radio Programming**

1. In the **General Settings** tab set the **Radio ID**. This ID number must be unique for each radio in the communication system.

Select **GPS** to track the subscriber location, if the radio supports this functionality. Only for radios with GPS support DP/DM 3401, 3601, 4401, 4601, DP 4801, SL4010.

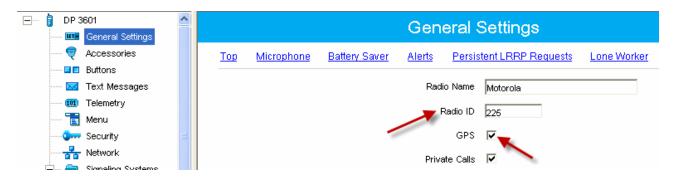

Select **Private Calls**, if radio subscriber needs to transmit private calls. If **Private Call** is not selected, radio subscriber won't be able to initiate a private call, but the user can continue to receive and respond to private calls, and is still able to initiate call alerts.

- 🖃 ··· 🔋 DP 3601 Network General Settings Accessories Тор Radio Network Services IP Site Connect Buttons Text Messages Radio IP 192 . 168 10 . 1 101 Telemetry Accessory IP 192.168.10.2 T Menu Green Security Netmask 255.255.255.0 Network Radio Network 🕂 ···· 🚞 Signaling Systems Contacts **+**.... CAI Network **「1**... RX Group Lists 12 ÷ Channels **「」**… CAI Group Network 225 ÷ Scan **+**.... ÷.... Roam Max TX PDU Size (bytes) 500 • + Capacity Plus Telemetry UDP Port ÷ 4008 Forward to PC Disabled Ŧ Services ARS Radio ID ÷ 1 ARS IP 13.0.0.1 ARS UDP Port 4005 + TMS Radio ID ÷ 1 TMS IP 0.0.0.0
- 2. In the Network tab configure the necessary settings.

- In the Forward to PC field select Disabled.
- If you plan to work with SmartPTT application specify ARS Radio ID and TMS Radio ID. Remember that the ARS Radio ID and TMS Radio ID should match the MNIS Radio ID in the MOTOTRBO MNIS application and Slot ID in SmartPTT Radioserver Configurator. In our case, ARS Radio ID=TMS Radio ID=Slot ID=MNIS ID=1.

3. In the Channels tab add Digital Channel and configure it in the following way. Set Repeater Slot=1, ARS=On, IP Site Connect=On. The Color Code must be equal to the Color Code, which is set in the Channels tab of the repeater configuration.

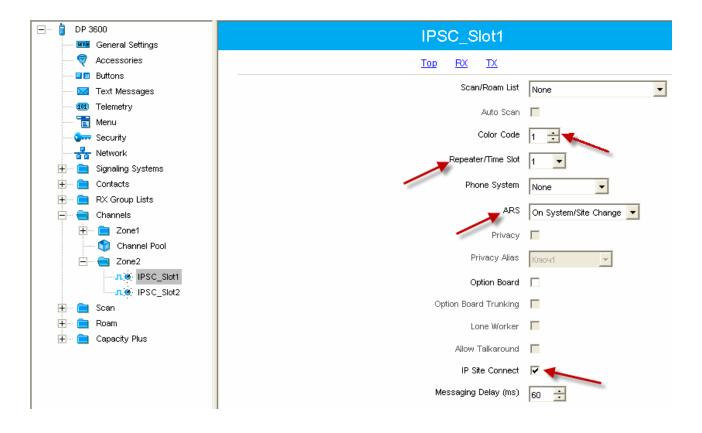

Set required RX and TX frequencies for this channel. Set Admit Criteria=Channel Free and In Call Criteria=Follow Admit Criteria.

| 🖃 🔋 DP 3600           | IPSC_Slot1                  |                               |              |
|-----------------------|-----------------------------|-------------------------------|--------------|
| General Settings      |                             |                               |              |
| 💐 Accessories         |                             | <u>Top RX TX</u>              |              |
| E Buttons             |                             | Offset (MHz)                  |              |
| 🖂 Text Messages       |                             |                               |              |
| 100 Telemetry         | Frequency (MHz) 440.000000  | 0.000000 Frequency (MHz)      | 445.000000   |
| 🛅 Menu                |                             | Comu                          |              |
|                       |                             | Сору                          |              |
|                       | Ref Frequency (MHz) Default | Ref Frequency (MHz) Default 💌 |              |
| 🕀 💼 Signaling Systems |                             |                               |              |
| 🛨 💼 Contacts          | Group List None             | Contact Name None             | •            |
| 🕀 💼 RX Group Lists    | Emergency Alarm Indication  | Emergency System None         | -            |
| Channels              | Emergency Alarm Ack         | _                             |              |
| E Zone1               | Emergency Alarm Ack         | vox 🗖                         |              |
| Channel Pool          | Emergency Call Indication   | Power Level High 🔻            |              |
| IPSC_Slot1            |                             |                               |              |
| n@ IPSC_Slot2         |                             | TOT (sec) 60 📫                |              |
| 🛨 🖻 Scan              |                             | TOT Rekey Delay (sec) 🛛 🗧     |              |
| 🕂 💼 Roam              |                             |                               |              |
| 🛨 💼 Capacity Plus     |                             | Allow Interruption            |              |
|                       |                             | TX Interruptible Frequencies  |              |
|                       |                             | Admit Criteria Channel Fre    | ••           |
|                       |                             | n Call Criteria Follow Admi   | t Criteria 💌 |
|                       |                             | RSSI Threshold (dBm) -100 📫   |              |

Configure the second digital channel likewise, but set **Repeater Slot=**2.

#### 1. In the General Settings specify Radio ID.

| DP 3601                                  | General Settings                                                                                                    |
|------------------------------------------|----------------------------------------------------------------------------------------------------|
| Accessories                              | Top         Microphone         Battery Saver         Alerts         Persistent LRRP Requests         Lone Worke           Password and Lock |
| 🔟 Telemetry                              | Radio Name Motorola                                                                                                    |
| <b>∲</b> Security<br>                    | GPS 🔽                                                                                                    |
| Contacts     RX Group Lists     Channels | Private Calls 🔽<br>Site Search Timer (sec) 15 🗧                                                                                             |

Select **GPS**, if you need to track the subscriber location (only for radios with GPS support DP/DM 3401, 3601, 4401, 4601, DP 4801, SL4010).

Select **Private Calls**, if radio subscriber needs to transmit private calls. If **Private Call** is not selected, radio subscriber won't be able to initiate a private call, but the user can continue to receive and respond to private calls,

and is still able to initiate call alerts.

2. In the **Network** tab configure the necessary settings.

| DP 3601                                    | Network                                    |
|--------------------------------------------|--------------------------------------------|
| Accessories                                | Top Radio Network Services IP Site Connect |
| ······ 🖬 Buttons<br>····· 🔽 Text Messages  | Radio IP 192 . 168 . 10 . 1                |
| 100 Telemetry                              | Accessory IP 192.168.10.2                  |
| Security                                   | Netmask 255.255.255.0                      |
| ······ <del>₽</del> Network<br>⊕····       | Radio Network                              |
| Contacts                                   | CAI Network                                |
| ⊞···· 📄 RX Group Lists<br>⊞···· 📄 Channels |                                            |
| ⊕ 🚞 Scan<br>⊕ 🚞 Roam                       | May TV DDU Size (butes)                    |
| 🛨 🛄 Capacity Plus                          | Telemetry UDP Port 4008                    |
|                                            | Forward to PC Disabled                     |
|                                            | Services                                   |
|                                            | ARS Radio ID 1                             |
|                                            | ARS IP 13.0.0.1                            |
|                                            | ARS UDP Port 4005 ÷                        |
|                                            | TMS Radio ID 1                             |
|                                            | TMS IP 0.0.0.0                             |

- In the Forward to PC field select *Disabled*.
- If you plan to work with SmartPTT application specify ARS Radio ID and TMS Radio ID. Remember that the ARS Radio ID and TMS Radio ID should match the MNIS Radio ID in the MOTOTRBO MNIS application and Slot ID in SmartPTT Radioserver Configurator. In our case, ARS Radio ID=TMS Radio ID=Slot ID=MNIS ID=1.

3. In the Contacts tab right-click on the Capacity Plus system to add necessary contacts (Private Call, Group Call, All Call) to subscriber's contact list. When configuring the Master repeater, we added 2 groups as wide groups in the Talkgroups tab. Group 1 with ID=1 is available for all sites, Group 2 with ID=2 is available for *Site 2* and *Site 3*. Local groups should be added in the radio settings. In this example we will add 4 groups: Group 1, Group 2 – as wide groups, Group 3 and Group 4 as local groups, and other necessary contacts.

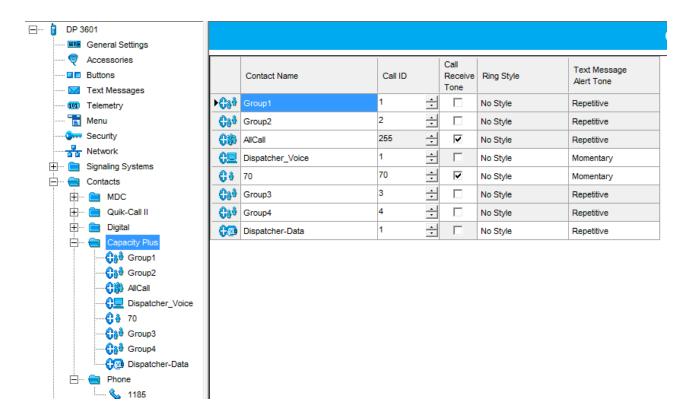

Also, add **Dispatcher Call** for transmitting data to SmartPTT Radioserver and **PC Call** to be able to initiate calls to SmartPTT Dispatcher. Make sure that the **ID**s of these calls equal **Slot ID** in SmartPTT Radioserver Configurator (see <u>SmartPTT Radioserver configuration</u>). 4. Add these groups to the **RX List**. In our example we use the same RX list for all sites. That is why the **RX List** contains all the groups.

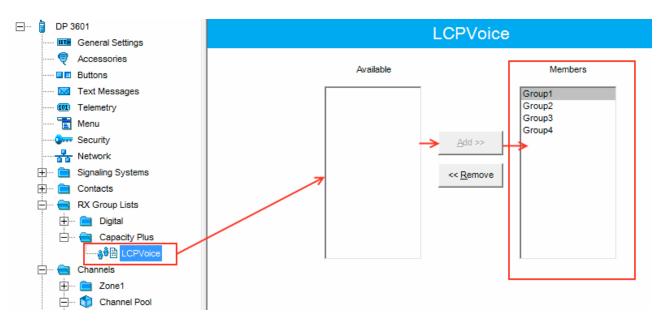

5. Add all repeaters, which are in the LCP system, to the **Channel Pool**. The color code should equal the color code specified for repeaters. In our case **Color Code**=1.

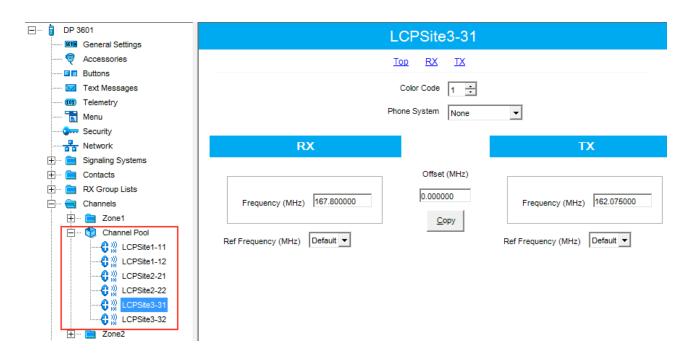

6. Create Voice lists and Data lists according to the amount of sites. As all of our repeaters are Trunk repeaters (transmit voice and data), create only Voice lists. When adding new Voice list, under the Available list you can see all the channels which were added to the Channel Pool. So, for Site 1 add a Voice list (LCP Site 1) and add LCP Site 1-11 and LCP Site 1-12 to this list.

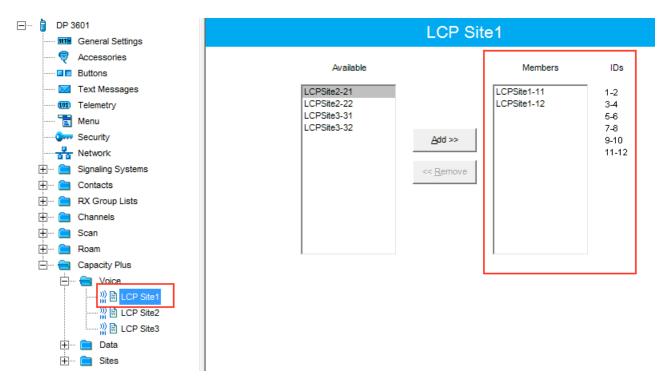

Please note that **ID**s in the **Members** list should correspond to **Slot 1 ID Channel** and **Slot 2 ID Channel** specified in repeater settings.

7. Create Voice lists for Site 2 and Site 3 accordingly.

8. Configure Sites lists. If you do not use roaming, create several site lists and add only one site per list.

| ] DP 3601                                                       |                    | LCP Site1                   |               |
|-----------------------------------------------------------------|--------------------|-----------------------------|---------------|
| General Settings                                                |                    |                             |               |
| Accessories                                                     |                    | RSSI Threshold (dBm) -108 - |               |
| Buttons                                                         |                    |                             |               |
| Text Messages                                                   |                    | Add Delete                  |               |
| Telemetry                                                       |                    |                             |               |
| Menu                                                            | Site ID Site Alias | Voice List Data List        | RX Group List |
| Security                                                        | ▶ 1 🕂 Site1        | LCP Site1 None              | LCPVoice      |
| Network                                                         |                    |                             | 1             |
| ⊞… 📄 Signaling Systems                                          |                    |                             |               |
| ⊕… 💼 Contacts                                                   |                    |                             |               |
| 🕀 📄 RX Group Lists                                              |                    |                             |               |
|                                                                 |                    |                             |               |
| 🕀 💼 Scan                                                        |                    |                             |               |
| 🕀 ···· 📄 Roam                                                   |                    |                             |               |
| 🖻 ···· 💼 Capacity Plus                                          |                    |                             |               |
| 🕂 ···· 🧰 Voice                                                  |                    |                             |               |
| 🕂 💼 Data                                                        |                    |                             |               |
| È — € Sites<br>CCP Site1<br>CCP Site2<br>CCP Site2<br>CCP Site3 |                    |                             |               |

Since in this example there are three Sites, add three **Sites** lists.

For each **Site** configure:

- Site ID ID of the site to which the subscriber radio is connected.
- Site Alias name of the site to which the subscriber radio is connected.
- Voice List Voice Channel List which the subscriber radio will use to make voice calls when on the site.
- Data List Data Channel List which the subscriber radio will use to make data calls when on the site.
- RX Group List RX Group List which the subscriber radio will use to receive group calls when on the site.

If subscriber roams between different sites, one site list will contain several sites.

In our case a subscriber with **Radio ID**=100 can roam between all three sites, so we created one **Sites** list with all the sites.

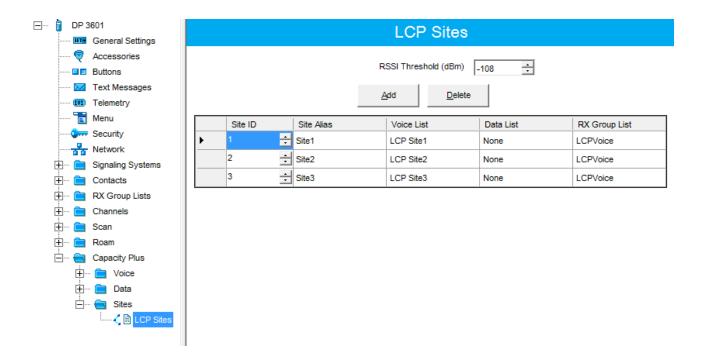

| 🖃 ···· 🔋 DP 3601           |                                                    |   |
|----------------------------|----------------------------------------------------|---|
| General Settings           | LCP Site1                                          |   |
|                            | <u>Τορ</u> <u>RX</u> <u>TX</u>                     |   |
| Buttons                    |                                                    |   |
| Text Messages              | ARS On System/Site Change                          |   |
| ····· 💷 Telemetry          | Privacy                                            |   |
| Security                   | Privacy Alias Privacy Key1 👻                       |   |
| Network                    |                                                    |   |
| 🕂 ···· 🚞 Signaling Systems | RAS Alias None                                     |   |
| Contacts                   | Option Board                                       |   |
| 🗄 📄 RX Group Lists         | Lone Worker                                        |   |
| Enames Channels            |                                                    |   |
| LCP Site1                  | Messaging Delay (ms) 60 +                          |   |
| LCP Site2                  | Compressed UDP Data Header                         |   |
| LCP Site3                  | Auto Roam 🔽                                        |   |
| 🕀 👘 😭 Channel Pool         | Site List LCP Sites                                |   |
|                            |                                                    |   |
| H 📄 Roam                   | Rest Channel Acquisition TOT (min) 5               |   |
| 🗄 ···· 📄 Capacity Plus     | Beacon Interval (ms) 1920 +                        |   |
|                            |                                                    |   |
|                            | RX Only                                            |   |
|                            | RX TX                                              |   |
|                            |                                                    |   |
|                            | Emergency Alarm Indication 🗸 Contact Name Group1 💌 |   |
|                            | Emergency Alarm Ack Emergency System Sys1          |   |
|                            | Emergency Call Indication                          |   |
|                            |                                                    |   |
|                            | Power Level Low 💌                                  |   |
|                            | TOT (sec) 60 ÷                                     |   |
|                            | TOT Rekey Delay (sec) 0 🔹                          |   |
|                            | Allow Interruption                                 |   |
|                            | TX Interruptible Frequencies                       |   |
|                            | Admit Criteria Channel Free                        | • |
|                            | In Call Criteria TX Interrupt                      |   |
|                            | RSSI Threshold (dBm)                               |   |
|                            | Private Call Confirmed 🔽                           |   |
|                            | Data Call Confirmed                                |   |
|                            |                                                    |   |

9. Add LCP Personalities. To do this, right-click on **Zone** and add **Capacity Plus Personality (linked)**.

For each channel specify:

• ARS – select On System/Site Change. ARS feature provides an automatic radio registration. When the radio powers up, the radio automatically registers with the server. This feature is also used with Text

Messaging or Location Services.

- Auto Roam select Auto Roam if the radio is to roam between sites in the LCP system. If disabled, the radio subscriber won't be able to roam to another LCP site when moving from one site to another.
- For each channel select appropriate **Sites** list. The subscriber radio can roam to the sites listed in the **Sites** list.
- Select **Contact Name** which defines the call that may be initiated on the channel by pressing the PTT button, when there are no active calls on the channel.
- Select Private Call Confirmed and clear Data Call Confirmed.

# 1.6.2 SmartPTT Radioserver Configuration

1. Run SmartPTT Radioserver Configurator, which you have downloaded and installed, as described in SmartPTT

#### Software Installation.

- 2. In the setting tree on the left, right-click on NAI Networks, point to Add and click NAI.
- 3. In the opened window specify the following settings of the future LCP network.

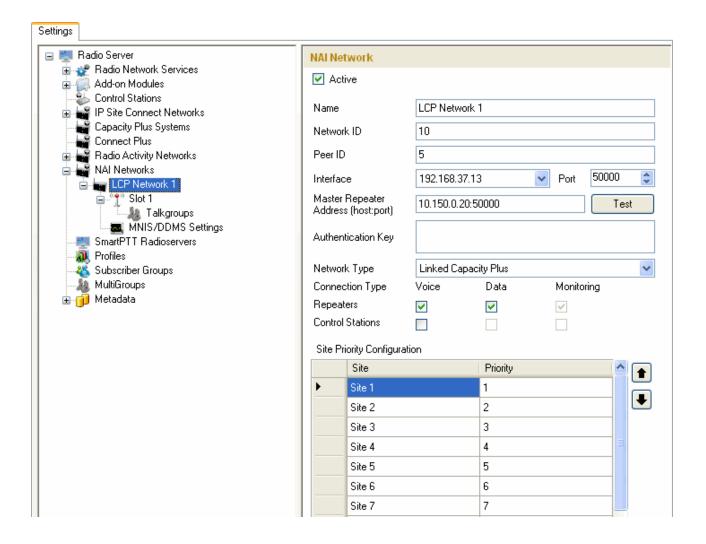

- **Name** add network name.
- Network ID specify unique ID of the network. The network ID must not match any ID of the other SmartPTT Radioserver networks.
- **Peer ID** enter unique ID of the virtual repeater in the network. The virtual repeater ID must not match any of the other repeater IDs in this network.
- Interface specify the IP address of the PC where SmartPTT Radioserver is installed.
- Port set up port number of SmartPTT Radioserver. It should differ from the corresponding ports in other networks.
- Master repeater address (host:port) specify IP address and port number of the Master repeater (see Master IP and Master UDP Port in MOTOTRBO CPS). In this example it is 10.150.0.20:50000.
- Click **Test** to check connection between the virtual and Master repeaters.
- Authentication Key enter repeater authorization key (to be equal to the Authentication Key in the repeater settings in MOTOTRBO CPS). In this example we are not setting any authentication keys.
- Network Type select Linked Capacity Plus.
- Connection type select Data and Voice checkboxes next to Repeaters.
- In the Site Priority Configuration table set priorities by clicking on the arrows on the right to the table.
   Priorities should be set on the basis of radioserver proximity to the site. The closer the radioserver to the site, the higher priority it should have.

4. Configure slot parameters. In order to do that, go to **Slot 1** in the setting tree of SmartPTT Radioserver Configurator.

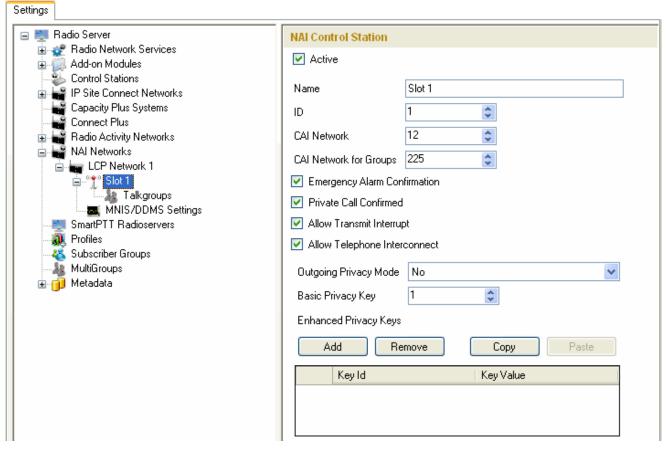

- Name specify the name of the slot.
- ID set unique ID of a virtual control station corresponding to the network slot. Remember that it should match **ARS Radio ID**, **TMS Radio ID** and **MNIS ID**, in this example it is *1*.
- CAI Network CAI-network ID. Use the default value of 12 (must match MOTOTRBO CPS settings).
- CAI Network for Groups CAI-network for groups ID. Use the default value of 225 (must match CAI Group Network in MOTOTRBO CPS settings).
- Emergency Alarm Confirmation select this checkbox if you need the emergency alarm be acknowledged.

- Private Call Confirmed select this checkbox if you need set private calls on the current digital channel as confirmed.
- Allow Transmit Interrupt select this checkbox if you need the ability to interrupt a radio subscriber.
- Allow Telephone Interconnect select this checkbox if you need the ability to make telephone calls on the slot.
- In this example we are not going to enable any privacy mode.
- 5. Configure talkgroup parameters. To do that, click **Talkgroups**. Parameters of wide area and local groups are set in the **Control Station Talkgroups** window. In order to display wide area talkgroups by the SmartPTT Dispatcher application, add necessary talkgroups in SmartPTT Radioserver Configurator, define group identifiers which correspond to the identifiers of the wide area groups in the repeater MOTOTRBO CPS settings and select *Wide* in the **Site Number** field. In this example we have two wide area talkgroups and two local talkgroups, so we add them into SmartPTT Radioserver Configurator.

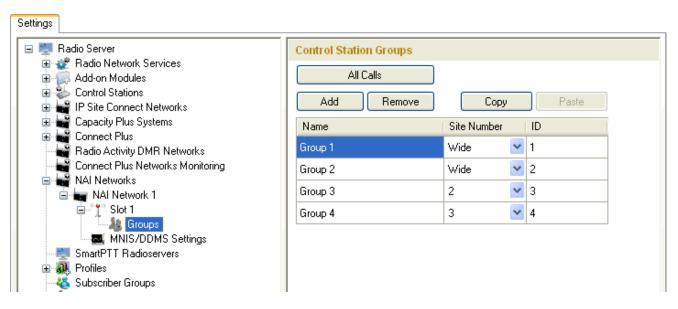

Talkgroups not specified in the repeater settings are regarded as local groups. Local group call does not go beyond the site on which the call was initiated.

To add local talkgroups, just add them in SmartPTT Radioserver Configurator, define their identifiers and select site number from the list in the **Site Number** field.

Note: Wide area and local talkgroup identifiers must differ.

6. Configure MNIS and DDMS settings for data transmission under MNIS/DDMS Settings.

| Settings                                                                   |                       |                    |
|----------------------------------------------------------------------------|-----------------------|--------------------|
| 🖃 🜉 Radio Server                                                           | MNIS Settings         |                    |
| ia - 🛫 Radio Network Services<br>ia - 💭 Add-on Modules<br>Control Stations | MNIS<br>Socket Type   | Local Socket       |
|                                                                            | MnisControl Interface | localhost:5000     |
| Connect Plus Radio Activity Networks Al Networks                           | Interface             | 192.168.50.2       |
| 💼 🥁 LCP Network 1                                                          | MNIS ID               | 1                  |
| Slot 1                                                                     | Location Port         | 4001               |
| MNIS/DDMS Settings                                                         | TMS Port              | 4007               |
| - 🔐 Profiles<br>- 🦓 Subscriber Groups                                      | Telemetry Port        | 4008               |
| MultiGroups                                                                |                       |                    |
|                                                                            | Server Address        | 192.168.37.13:3000 |

- 1) In the MNIS settings select *Local Socket* in the **Socket type** field since the MOTOTRBO Network Interface Service Configuration Utility application is installed on the same PC as SmartPTT Radioserver.
- 2) MNIS Control Interface use *localhost*, if MOTOTRBO Network Interface Service is installed on the same PC as the radioserver. If MOTOTRBO Network Interface Service and the radioserver are installed on different PCs, use the interface specified in the MNIS Relay Address field. The port should match the port number specified in the MNIS Control Interface TCP Port field in MOTOTRBO Network Interface Service Configuration Utility settings:

| MOTOTRBO Network Interface Service                                           | e Configuration Utility               |   |
|------------------------------------------------------------------------------|---------------------------------------|---|
| <u> C</u> onfiguration <u>V</u> iew <u>E</u> dit <u>S</u> ervice <u>H</u> el |                                       |   |
|                                                                              |                                       |   |
| -= 🛑 111                                                                     | ARS Monitor ID None 🤤                 | ^ |
| 🚥 General                                                                    |                                       | _ |
| Security                                                                     | Device Discovery and Mobility Service |   |
| 🗑 🛶 🧰 Group List                                                             | Server Address 127.0.0.1              |   |
| 🔲 ᠿ Capacity Plus                                                            | Watcher Port 3000                     |   |
| 🖮 💼 Advanced                                                                 | MNIS Control Interface                |   |
| Forwarding Rules                                                             | MNIS Control Interface TCP Port 5000  |   |
| 🛄 Application Override Rules                                                 |                                       | = |
|                                                                              |                                       |   |
|                                                                              |                                       | * |
|                                                                              |                                       |   |

- 3) In the Interface field select the IP address of the PC where MOTOTRBO Network Interface Service is installed. It must match the IP address specified in the Tunnel IP Address field of MOTOTRBO Network Interface Service Configuration Utility.
- 4) In the MNIS ID field set up the Common Air Interface (CAI) ID of the MNIS in the radio network. The ID is used by other calling radios when addressing MOTOTRBO Network Interface Service. Make sure MNIS ID matches the MNIS Application ID field in the General tab in MOTOTRBO Network Interface Service Configuration Utility. It is also recommended that MNIS ID matches the Slot ID field value in the radioserver settings.

| MNIS<br>Socket Type<br>MnisControl Interface<br>Interface | Local Socket            localhost:5000            192.168.50.2         1 | MOTOTRBO Network Interface Service Configuration Utility     Configuration View Edit Service Help                                                                                                    |
|-----------------------------------------------------------|--------------------------------------------------------------------------|----------------------------------------------------------------------------------------------------|
| MNIS ID<br>Location Port<br>TMS Port<br>Telemetry Port    | 1     ♀     2       4001     ♀       4007     ♀       4008     ♀         | Image: Capacity Plus     General       Conventional     System Operation Mode     Linked Capacity Plus       Conventional     MNIS Application ID     Image: Capacity Plus       Conventional     System Operation Mode     Image: Capacity Plus                                                                                                    |
|                                                           |                                                                          | Cinked Capacity Plus     MNIS IP Address 192.168.50.1     Control IP Address 192.168.50.2     Advanced     Tunnel IP Address 192.168.50.2     Advanced     Advanced     A |

- 5) In the TMS Port, Telemetry Port and Location Port fields specify ports where the radioserver will expect text messages, telemetry and GPS data. The ports should match the ports set in the TMS UDP PORT, Telemetry UDP Port, Location Server UDP Port fields in MOTOTRBO Network Interface Service Configuration Utility (Advanced > Network).
- 6) Under the DDMS settings specify Server Address, i.e., IP address of the PC with the MOTOTRBO DDMS Administrative Client application installed, and port number of the DDMS server. In this case the DDMS server is installed on the same PC as the radioserver. The port number in this field must match the port number in the PortWatcher field of the MOTOTRBO DDMS Administrative Client (Interfaces > Watcher Settings).

|                                                                                                    | 😥 MOTOTRBO DDMS                |  |
|----------------------------------------------------------------------------------------------------|--------------------------------|--|
| DDMS                                                                                                    | File Action Help               |  |
| Server Address 192.168.37.13 3000                                                                               |                                |  |
|                                                                                                    | Service E Watcher Settings     |  |
|                                                                                                    | ARS Settings WatcherTO 14400   |  |
|                                                                                                    | Watcher Settings NotifyGroup 0 |  |
| 7. Save changes by clicking <b>Save</b> . To cancel the changes made, click the <b>Restore</b> button . All the |                                |  |
| changes, made after the last save, will be restored. To apply the saved changes you must restart the service.   |                                |  |
| The service is managed using the following buttons: Start 🔎, Stop and Restart 🔲 ኲ.                              |                                |  |

# 1.6.3 MNIS and DDMS Client Configuration

In order to process data packets, ARS, Call Alerts, GPS, TMS it is obligatory to have MOTOTRBO Network Interface Service Configuration Utility (MNIS) and MOTOTRBO DDMS Administrative Client properly installed and configured.

Let's start with MOTOTRBO Network Interface Service Configuration Utility (MNIS).

<u>Note:</u> Before configuring, make sure the firmware versions of the repeaters and MOTOTRBO Network Interface Service are compatible (please find compatibility information in MNIS Release Notes).

1. In the **General** section in the **System Operation Mode** field select network type. In our case, it is *Linked Capacity Plus*.

| 🕐 MOTOTRBO Network Interface Service Configuration Utility |             |                                              |  |
|------------------------------------------------------------|-------------|----------------------------------------------|--|
| Configuration View Edit Se                                 | ervice Help |                                              |  |
|                                                            |             | 2                                            |  |
| 😑 🛑 111<br>🔤 🌆 General                                     |             | General                                      |  |
| General<br>General<br>General<br>Group List                |             | System Operation Mode Linked Capacity Plus 💌 |  |
| General Conventional                                       |             | MNIS Application ID 1                        |  |

 In the Linked Capacity Plus section set up Master IP Address and Master UDP Port fields. These values should correspond to the same values in MOTOTRBO CPS and in SmartPTT Radioserver Configurator, which you will set up later.

| 🕐 MOTOTRBO Network Interface Service Configuration Utility *                                                                                                    |                  | Network                                                                                                    |
|----------------------------------------------------------------------------------------------------|------------------|----------------------------------------------------------------------------------------------------|
| Configuration Yew Edit Service Help                                                                                                    | General Settings | Top Radio Network LinkEstablishment IP Site Connect Capacity Plus IP                                                                                                    |
| Image: Security       Image: Security         Image: Security       Image: Security         Image: Security       Image: Security | Charmels         | Accessory IP 192.168.10.2<br>Netmask 255.255.0<br>Radio Network<br>CAI Network 12<br>CAI Group Network 225<br>Link Establishment<br>Link Type Master                                                                                                    |
| Settings         ■ Radio Server         ■ Radio Network Services         ■ Radio Network Services         ■ Radio Network Services         ■ Radio Network Services         ■ Radio Network Services         ■ Radio Network Services         ■ Radio Network Networks         ■ Radio Networks         ■ Radio Networks         ■ Radio Networks         ■ Radio Networks         ■ Radio Networks         ■ Radio Networks         ■ Radio Networks         ■ Radio Networks         ■ MNAI Networks         ■ MNAI Networks         ■ Note Networks         ■ Note Networks         ■ Note Networks                                                                                                    |                  | Master IP       10       150       0       20         Master UDP Port       50000       1         DHCP       10       150       0       20         Gateway IP       10       150       0       1         Gateway Netmask       255       255       0         UDP Port       50000       1         Peer Firewal Open Timer (sec)       6       1         Master Archive File       10       10       10 |

3. It is recommended to clear the Data Call Confirmed field in the Advanced section and to specify the identifier in the MNIS LE ID field explicitly. Make sure MNIS LE ID does not match Peer ID of any repeaters in the system.

| 🕐 MOTOTRBO Network Interface Service Configuration Utility *                                                                                                    |                                                                                                    |  |
|----------------------------------------------------------------------------------------------------|----------------------------------------------------------------------------------------------------|--|
| <u>Configuration ⊻iew Edit Service H</u> elp                                                                                                    |                                                                                                    |  |
| 1                                                                                                    |                                                                                                    |  |
| -= 🔶 111                                                                                                    | Advanced                                                                                                    |  |
| General     Security     Group List     Security     Group List     Security     Group List     Security     Group List     Security     Domain 1     Security     Domain 2     Security     Capacity Plus     Capacity Plus     Sites     Advanced     Sites     Advanced     Security     Forwarding Rules     Security     Application Override Rules | Data Call Confirmed         Compressed UDP Data Header         Battery Saver Preamble         Battery Saver Preamble         Individual Data to Registered Site         TX Preamble Duration (ms)         T20         Conventional Channel Access         Normal |  |
| es Application Overnoe Aules                                                                                                    | MINIS LE ID<br>Use MNIS ID<br>Manually Assigned 3                                                                                                    |  |

Note: In the Firewall settings add MNIS into the exception list.

DDMS operation is closely connected to MNIS for data exchange (MNIS serves as DDMS Watcher). DDMS filters ARS packets, received by the repeater, and information on the radio presence in the network is sent to all systems for further processing.

Therefore, when you configure DDMS settings, make sure that:

1. The PortWatcher field in MOTOTRBO DDMS Administrative Client matches the WatcherPort field in MNIS

settings (Advanced > Network).

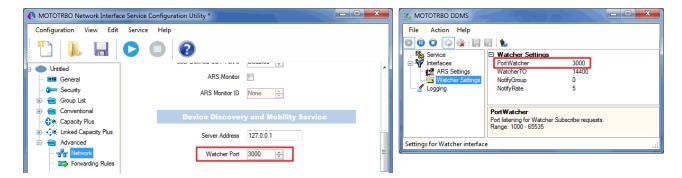

2. The **PORT SU** field (**Interfaces > ARS Settings**) in MOTOTRBO DDMS Administrative Client matches the **ARS UDP Port** field in MOTOTRBO Network Interface Service Configuration Utility (**Advanced > Networks**).

| MOTOTRBO Network Interfa                 | ce Service Configuration Utility * | MOTOTRBO DDMS                                                          |
|------------------------------------------|------------------------------------|------------------------------------------------------------------------|
| Configuration View Edit                  | : Service Help                     | File Action Help                                                       |
| * 📔 🕹                                    |                                    | O O O O O O O O O O O O O O O O O                                      |
| : Untitled                               |                                    | PortSU 4005                                                            |
| General                                  | Network                            | ARS Settings Passive Mode Off Watcher Settings Device Refresh Time 240 |
| - Security                               | CAI Network 12                     | Logging Deregistration TO 120                                          |
| 🗈 💼 Group List                           | CAI Group Network 225 🚖            | Persistence TO 12000                                                   |
| Conventional                             |                                    | Port SU<br>Port listening for inbound ARS messages.                    |
| <ul> <li>Linked Capacity Plus</li> </ul> | Services                           | Range: 1000 - 65535                                                    |
| Advanced                                 | ARS UDP Port 4005                  | Settings for ARS/SU interface .:                                       |
| Forwarding Rule                          | IMS UDP Port 4007                  |                                                                        |